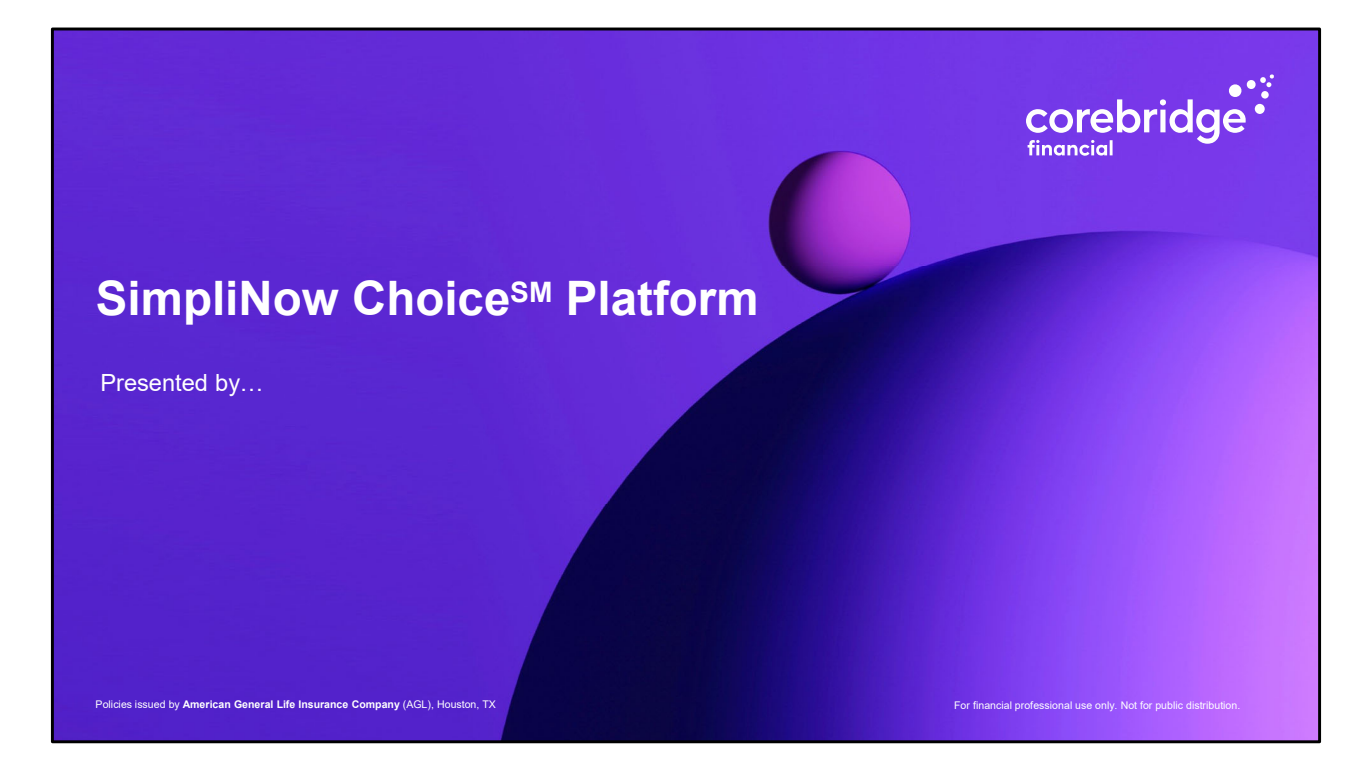

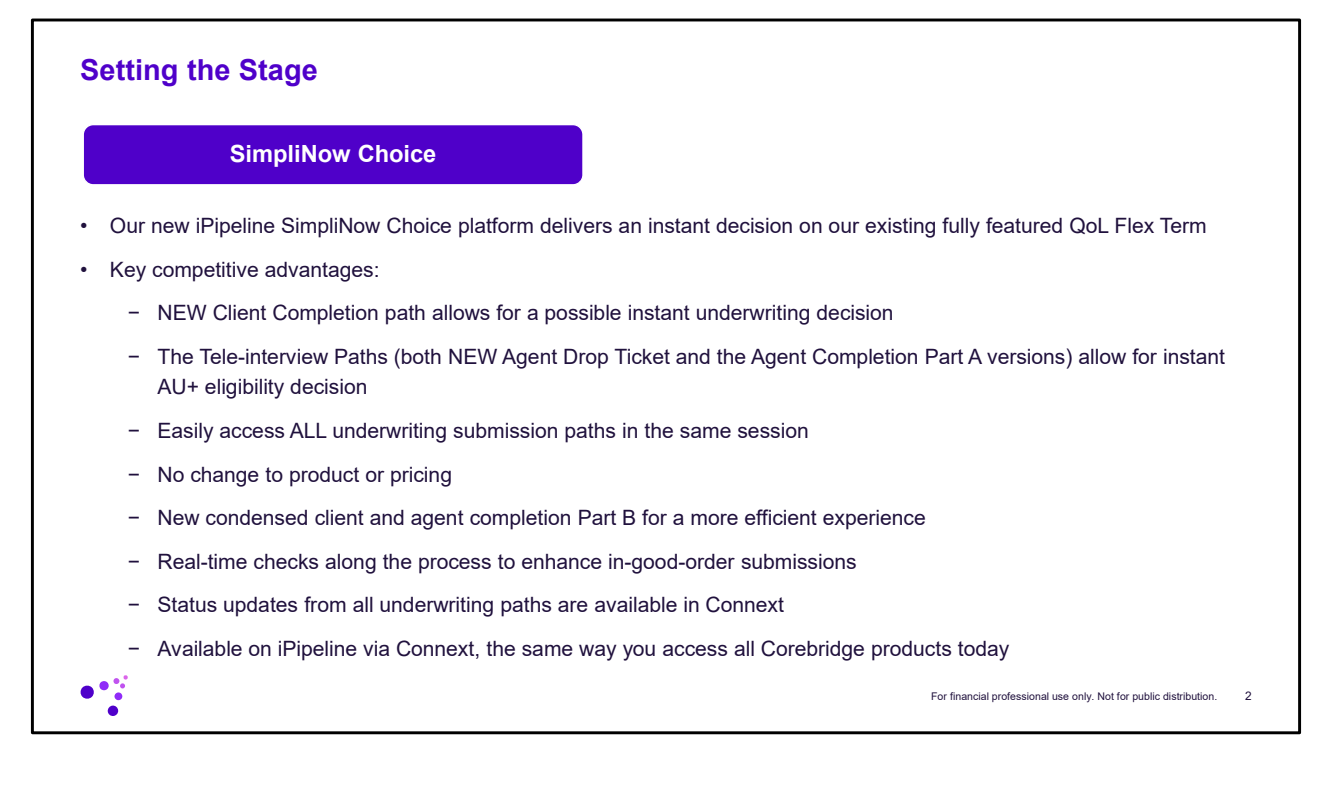

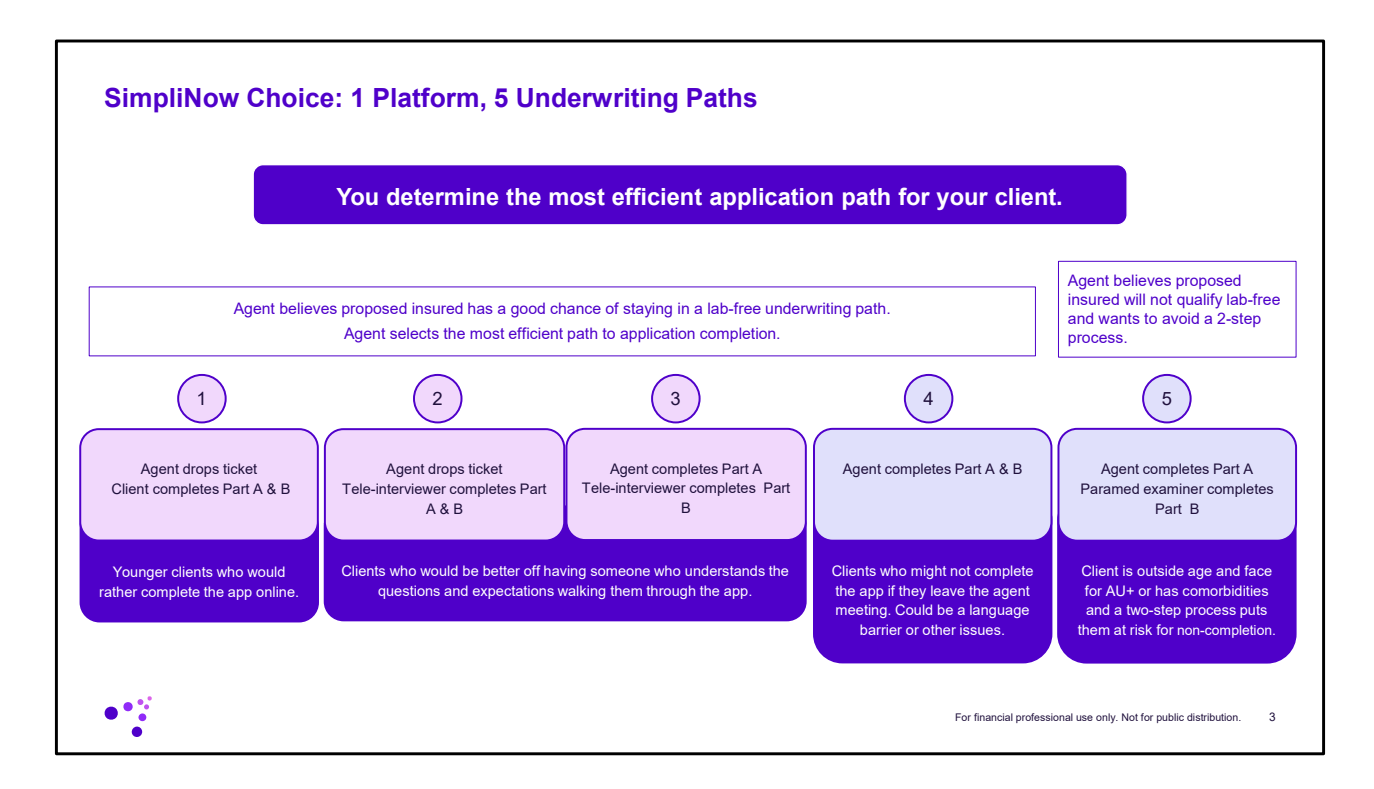

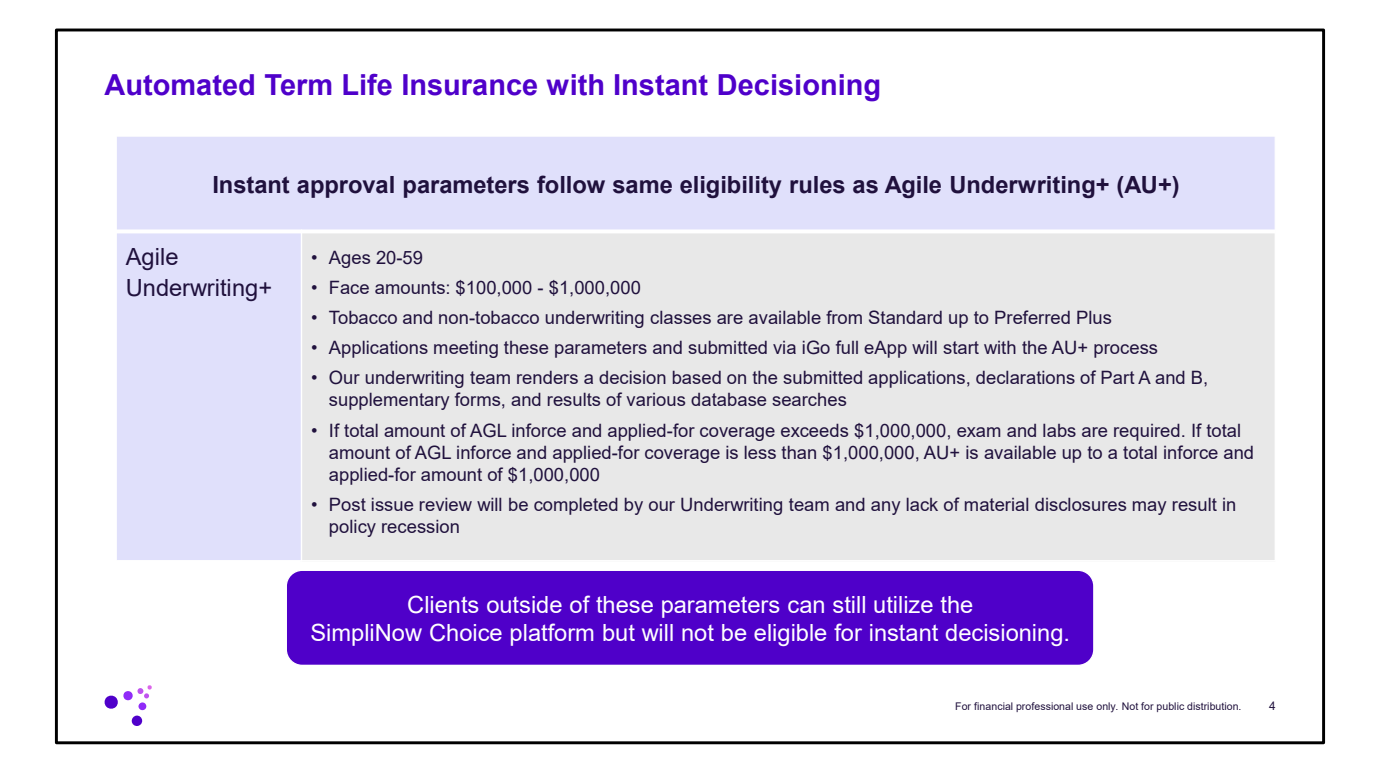

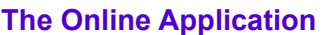

- 1. Upon entering iPipeline's iGO platform, you will pick QoL Flex Term (New Submission Platform) as the Product and enter some information about your Client.
- 2. You will then be given some options as to how you would like to complete the process based on the path you think will be the most efficient for your specific Client.
	- Agent Completion Along with your client, you can complete both Parts A and B, and we will reach back out to the Client if we need to schedule a paramed exam
	- Client Completion Along with your client, you complete the minimal information that a licensed agent is required to complete, and the Proposed Insured complete any remaining information including the health questions providing for an instant underwriting decision (presented to client if As Applied For and to agent if any other)
	- Tele-interview Completion Along with your client, you complete the minimal information a licensed agent is required to complete for the Part A and a tele-interviewer contacts your client to complete any other needed information, including the health questions and provides AU+ instant eligibility decision.
	- Paramed Completion Along with your client, you can complete the Part A and have a paramed complete the Part B as part of a paramed exam

\* Currently not available in CA

For financial professional use only. Not for public distribution.. 5

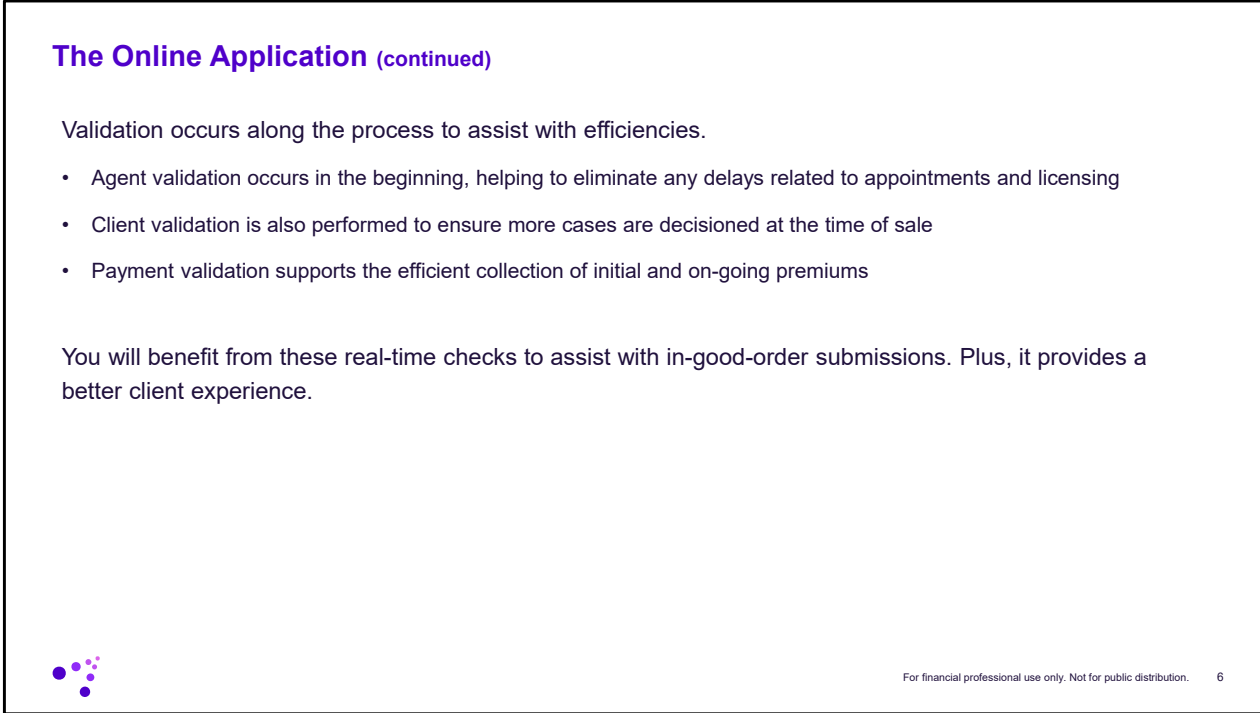

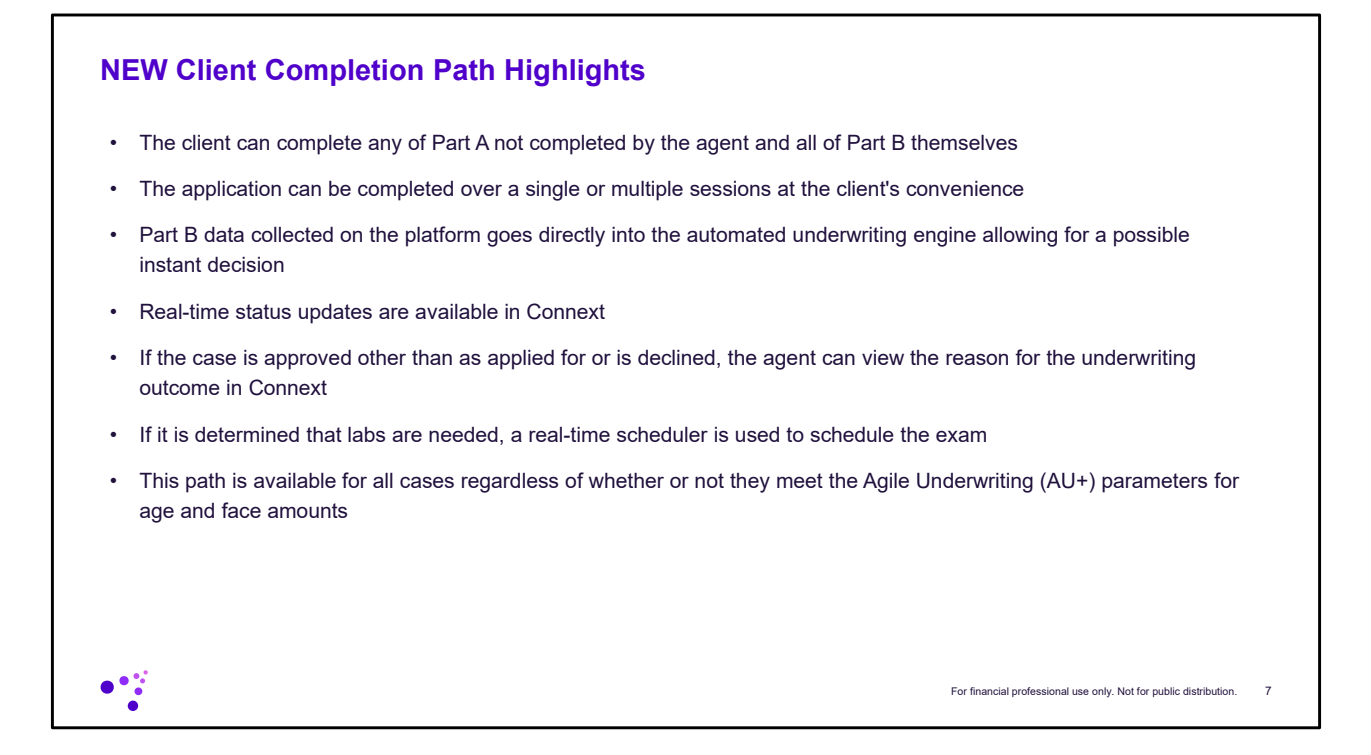

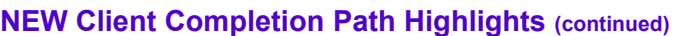

**Underwriting** 

- As the client completes the application, our automated system will inform them of the underwriting outcome, or the next steps required to determine their coverage. They will see one of three outcomes:
	- o If everything is in good order and approved as applied for, the client will be informed, and the policy will be conditionally issued within a few days
	- o If they are not approved as applied for (includes declines), your client will be referred back to you for the decision. Real time updates in Connext allows you to decide how to approach your client with the results.
	- o If they are told they need a paramed exam they will be presented with a calendar on the spot for scheduling

Policy Issue

- Your client can choose to input their EFT payment information in the same session. Credit card (if desired) can be captured within the eDelivery process for the first payment.
- If the client does not provide payment information and or schedule labs when required, the application will be autosubmitted to Corebridge in 7 days

 $\bullet$   $\ddot{\bullet}$ 

For financial professional use only. Not for public distribution. 8

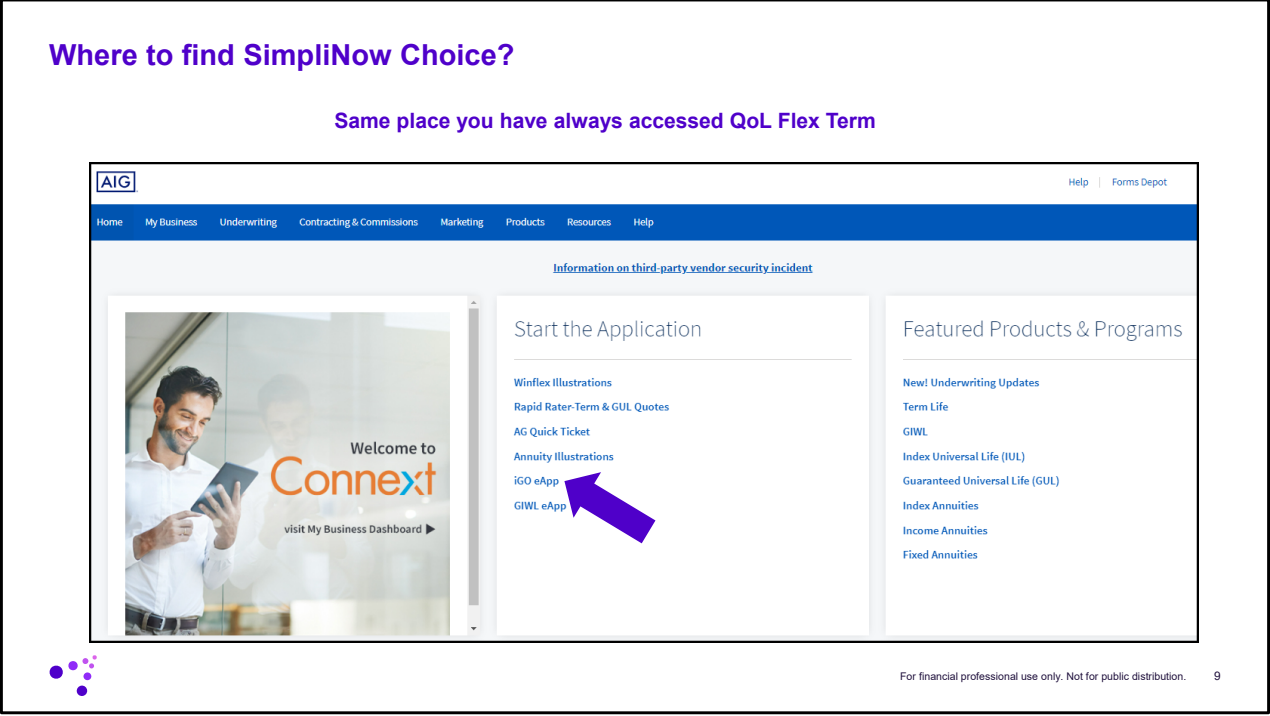

You can access the new SimpliNow Choice platform via Connext by clicking iGo eApp.

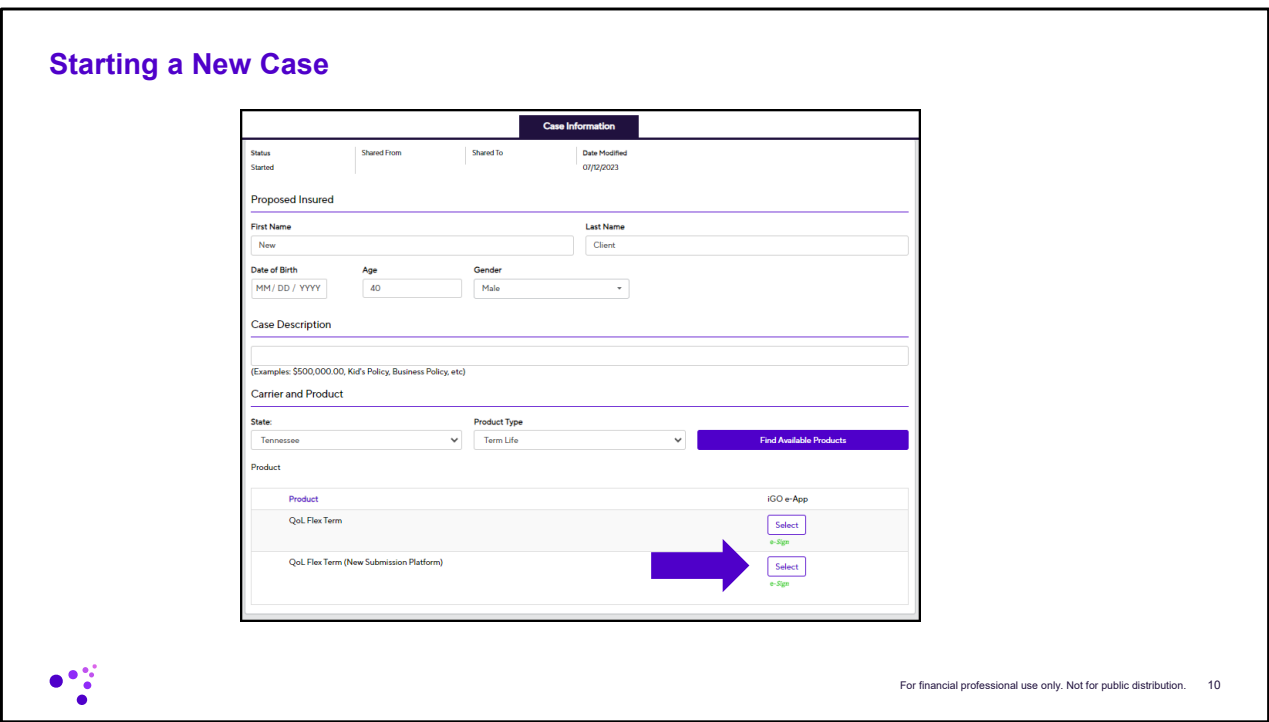

Once you have entered the basic information for the client you will click the Select button for QoL Flex Term (New Submission Path).

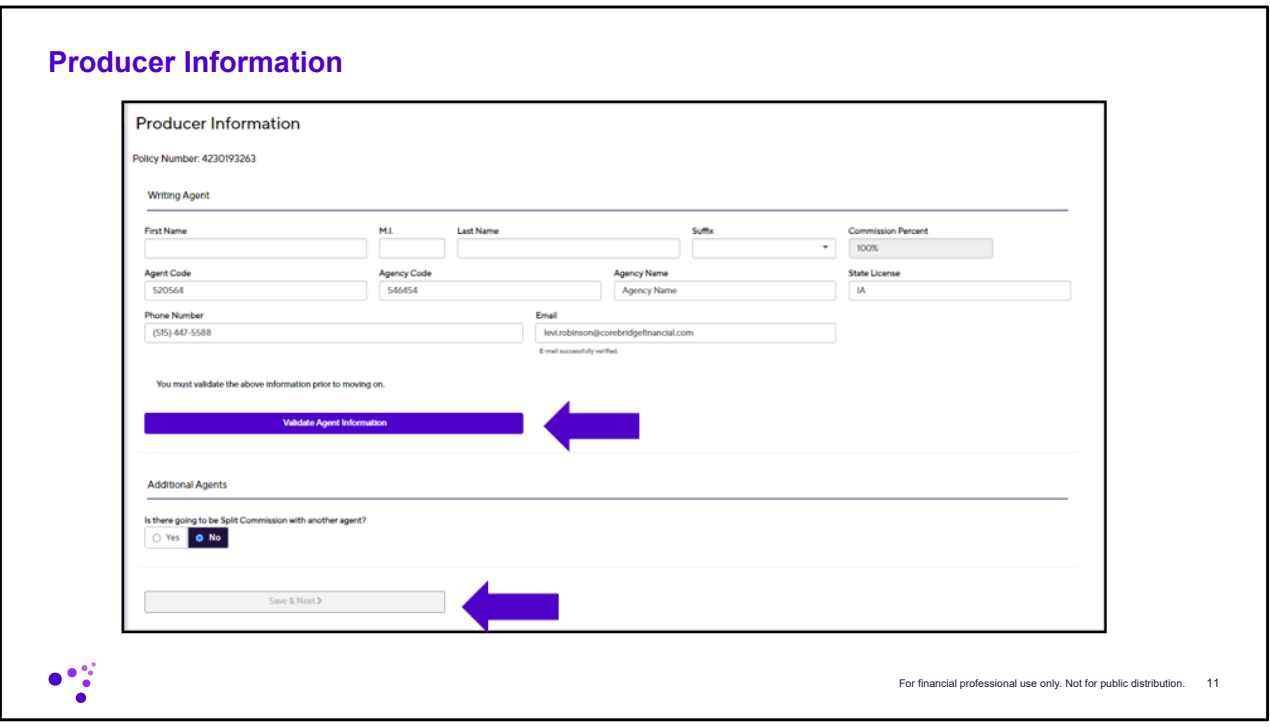

The first section will be producer information. This should be prepopulated with your information since you are accessing the platform via Connext. If for some reason your information isn't there or is incorrect you can make changes here. If everything looks good you will need to click the Validate Agent Information button. This will confirm that everything is in good order so that you can continue. If splitting commissions with another agent you can select the Yes button towards the bottom which will allow you to input the other agent's details. If not then just click save and next.

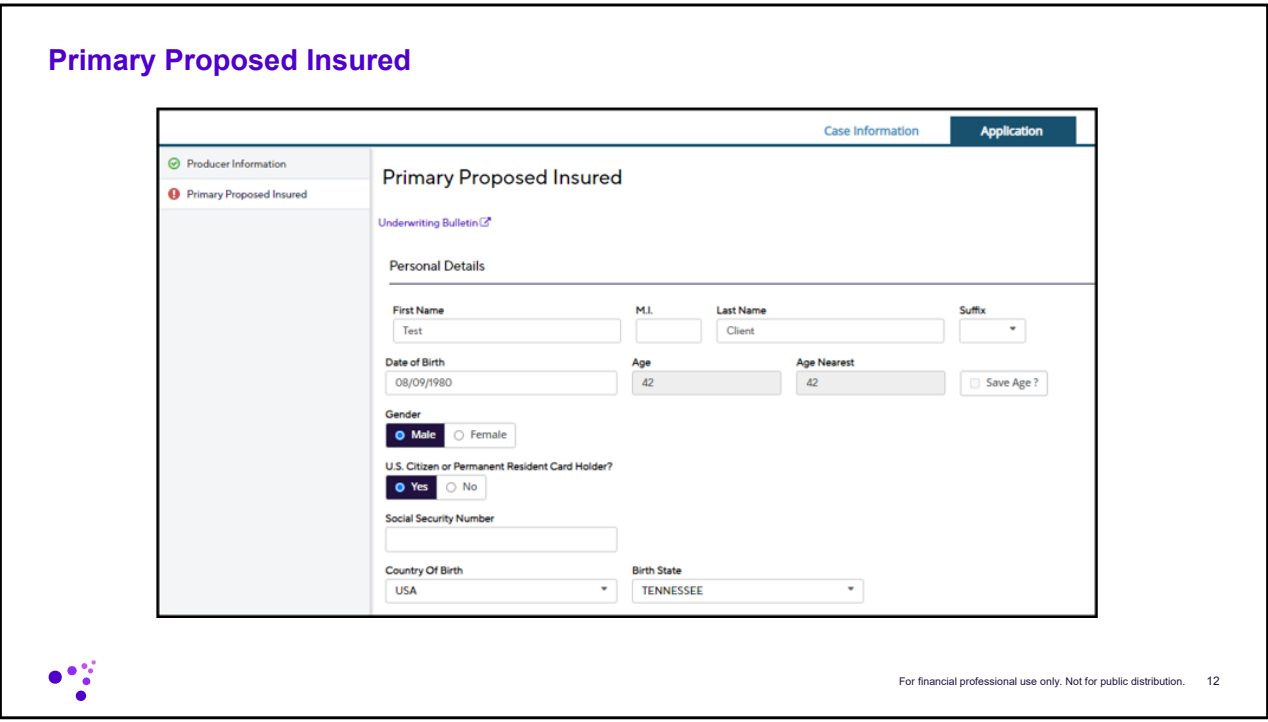

Next you will need to enter in additional details regarding your client.

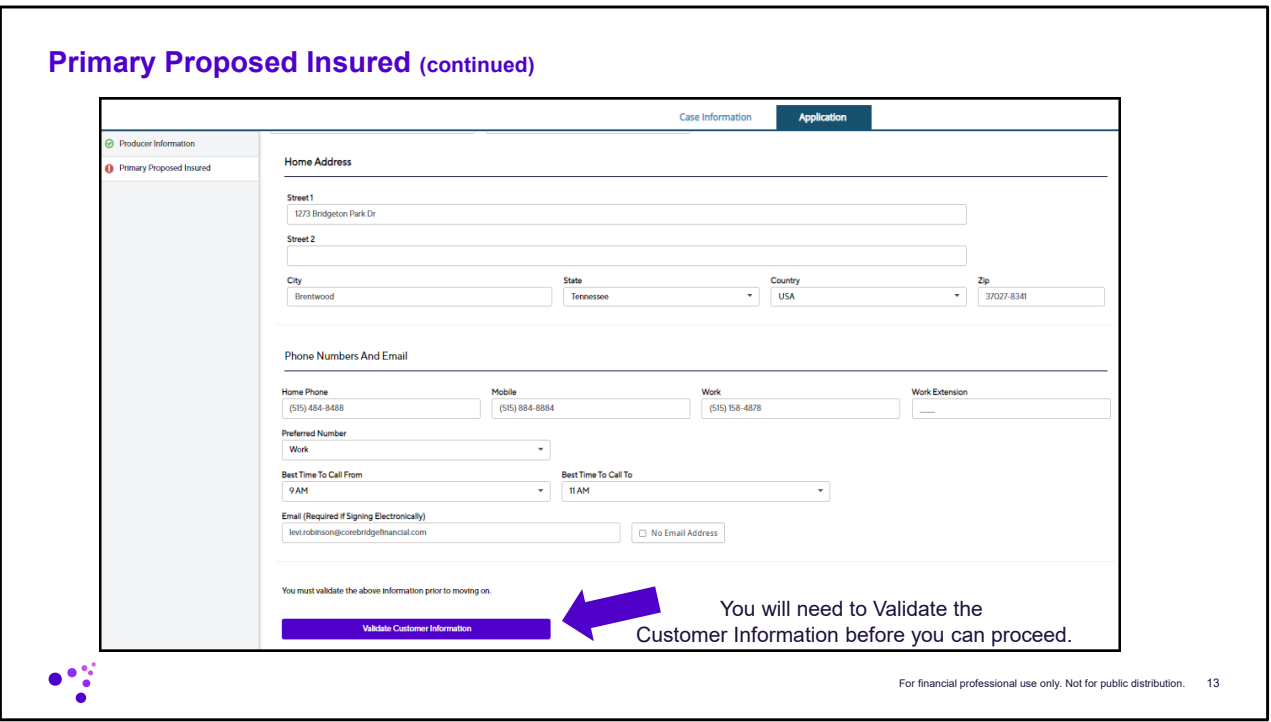

Once you have everything entered in you will need to click the validate information button. This does some checks behind the scenes verifying the client information entered is correct. It will validate things like DOB, address, SSN, etc..

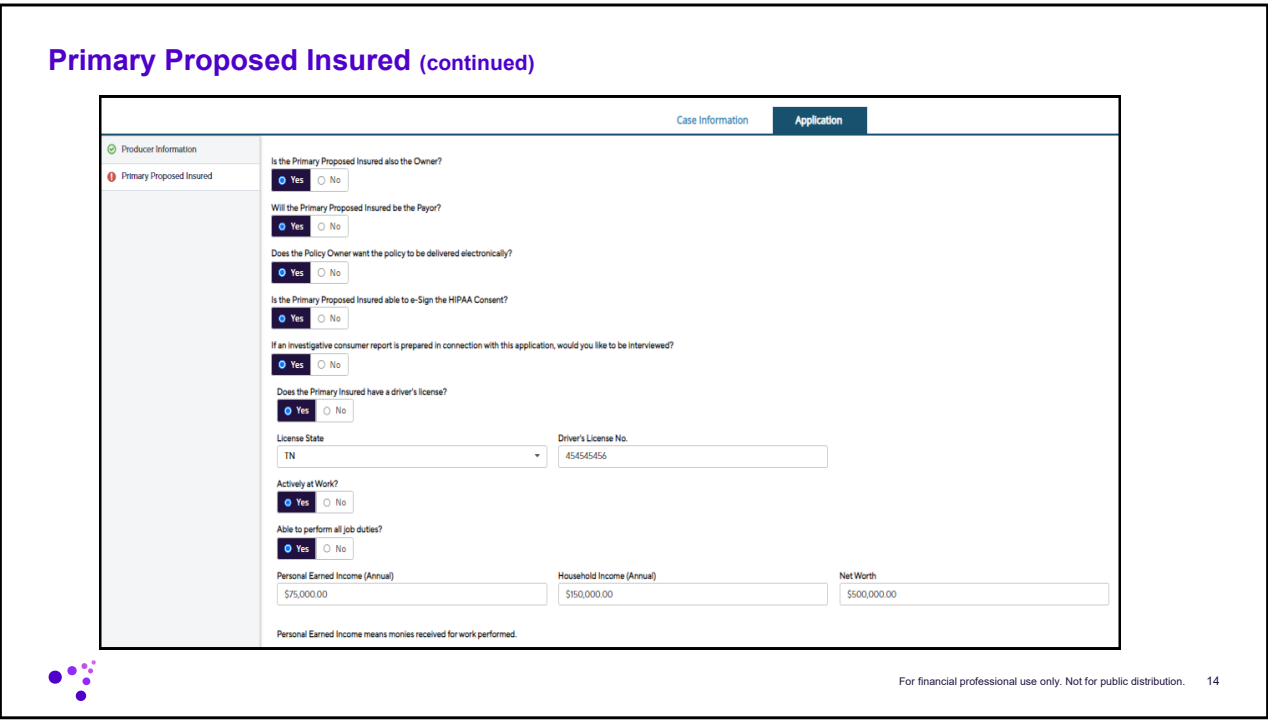

Further down the page will be a series of questions that will need to be answered/filled in.

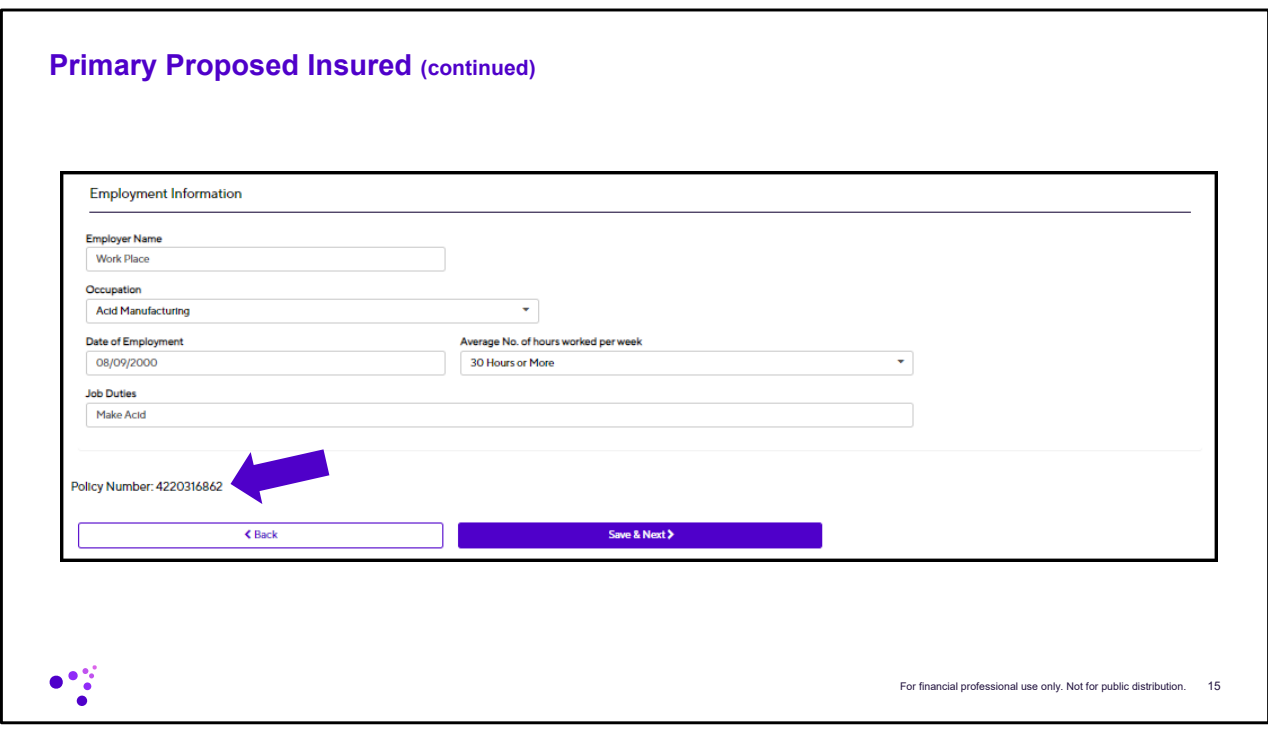

Further down the page will be a series of questions that will need to be answered/filled in. You will notice the policy number appears here. Once all the data is entered just click save and next.

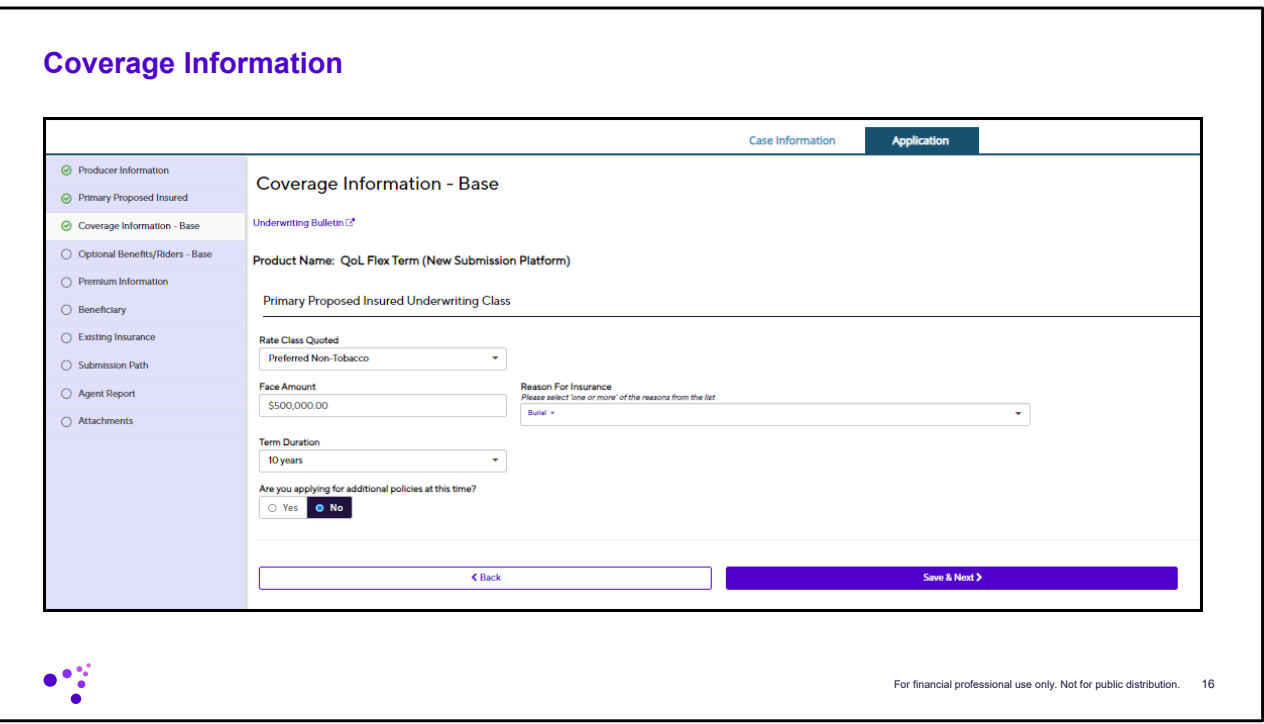

Now we will need to determine the underwriting class, Face Amount, Reason for Insurance and Term Duration. If you are applying for multiple policies you can select yes here which will then provide the additional forms needed. If not just click save and next.

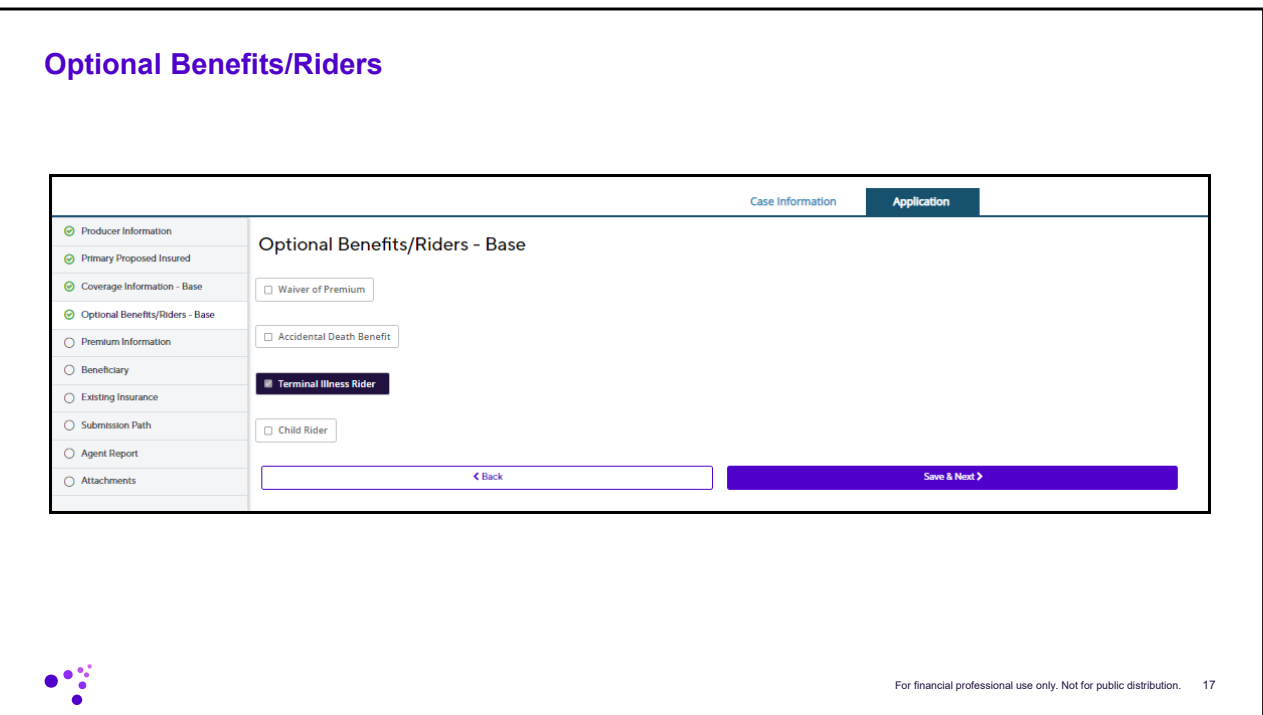

Here you can add on any additional riders.

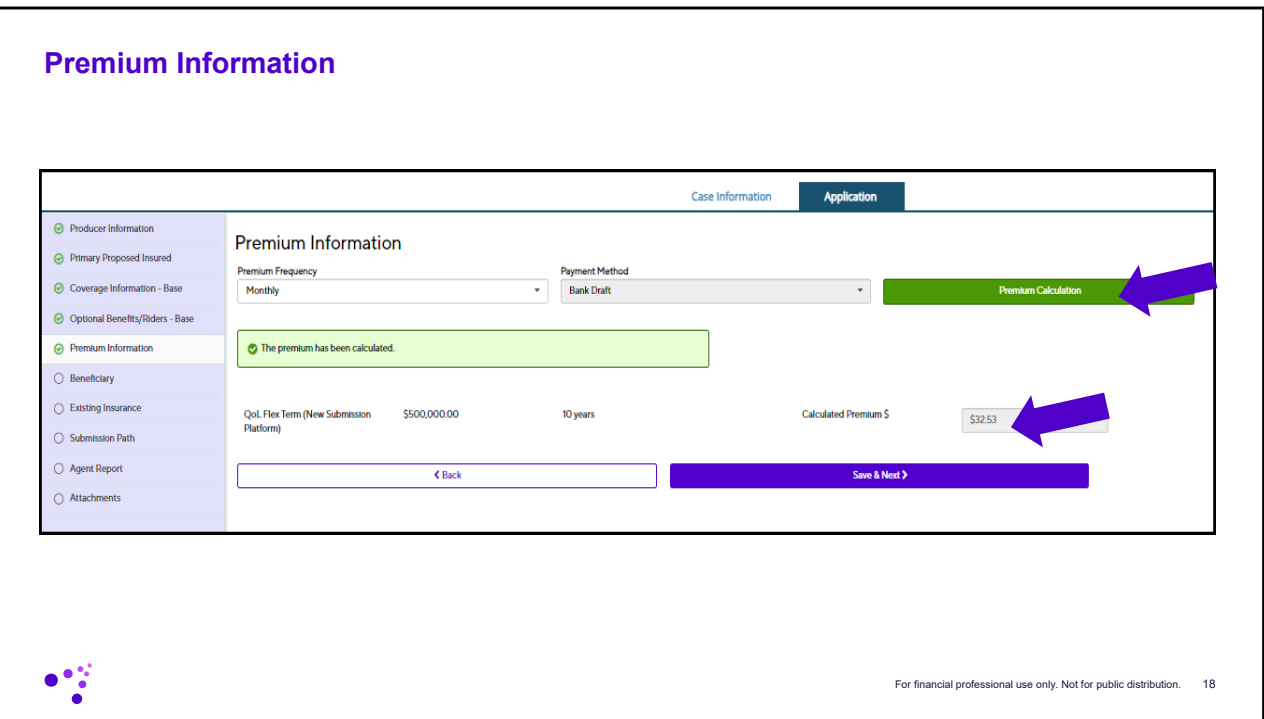

Now click the green premium calculation button once you enter in the premium frequency to calculate the premium.

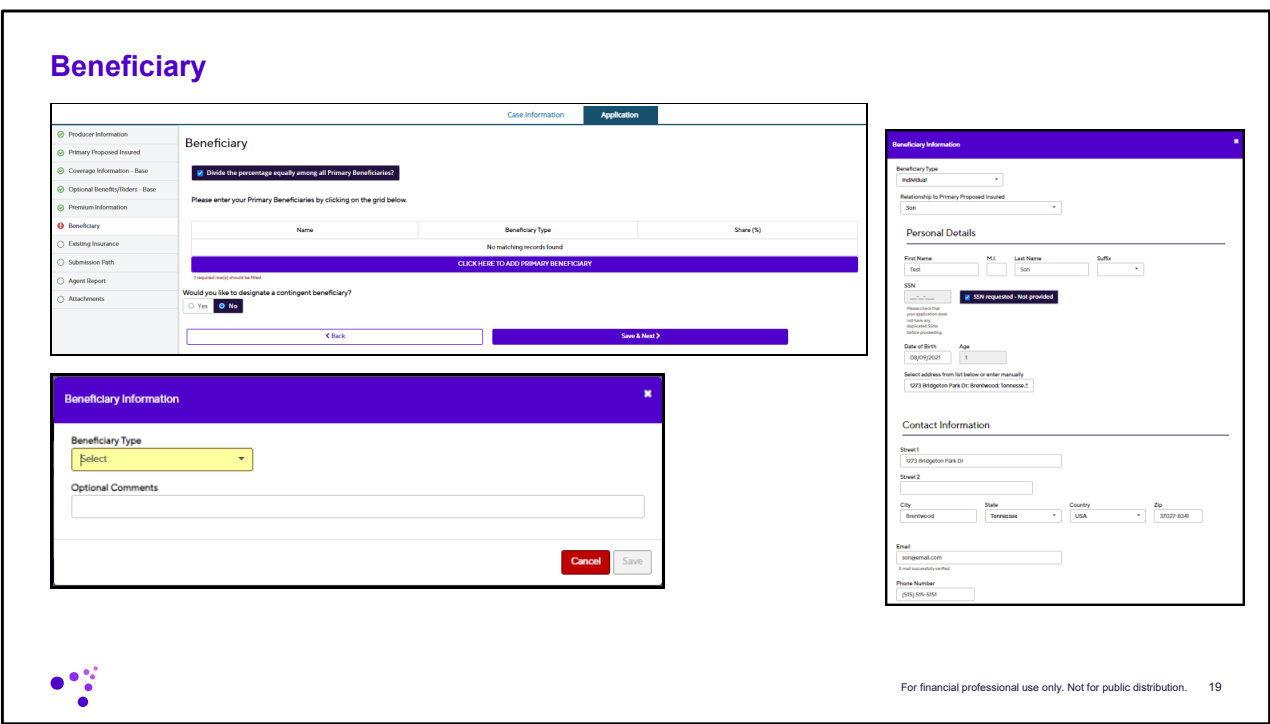

Next you will enter in any beneficiary or contingent beneficiary information.

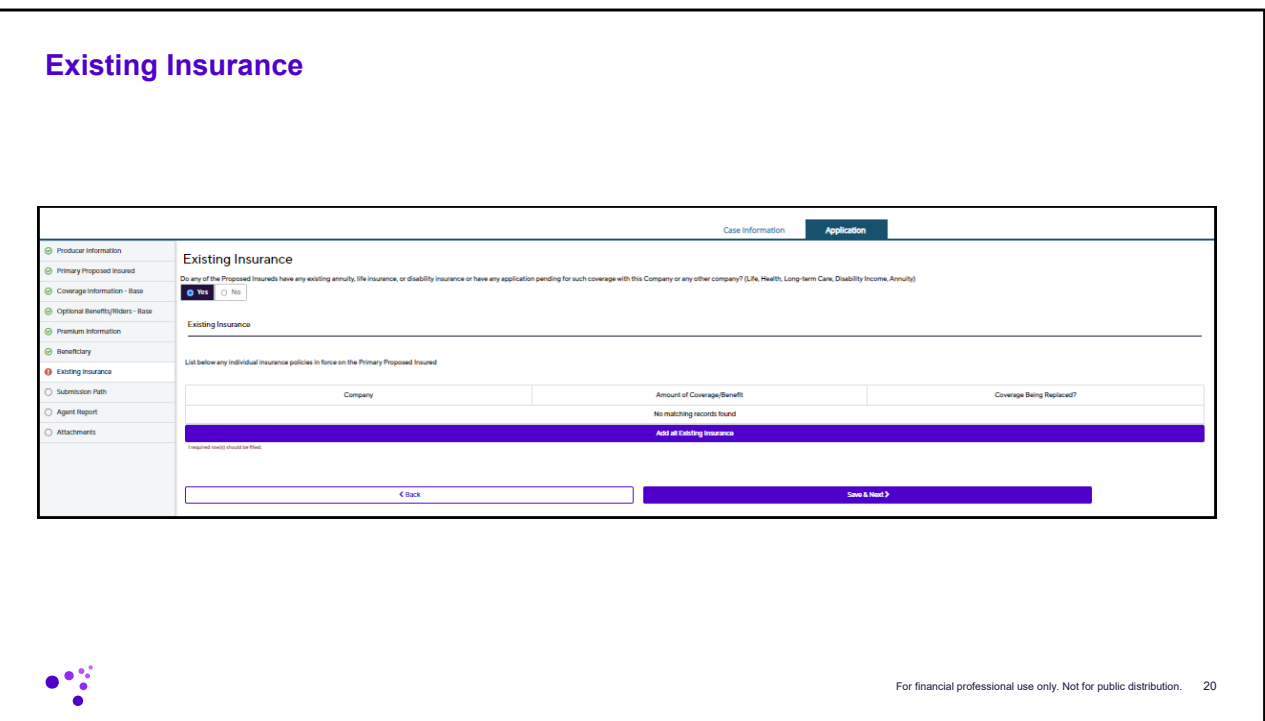

And finally if the insured has an existing insurance and/or is replacing any policies this is where you would enter that information.

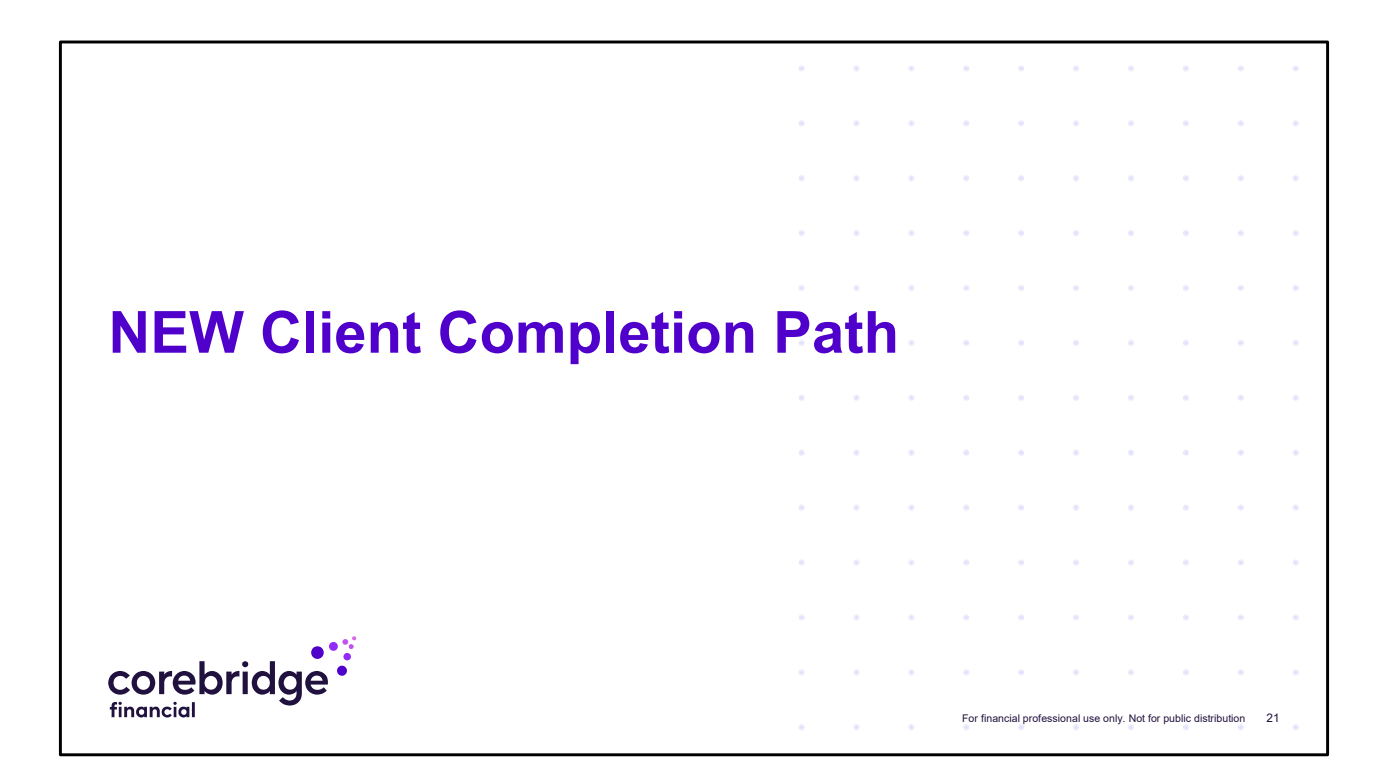

Based off of the information that you have entered into the system it will determine which submission paths are available to you.

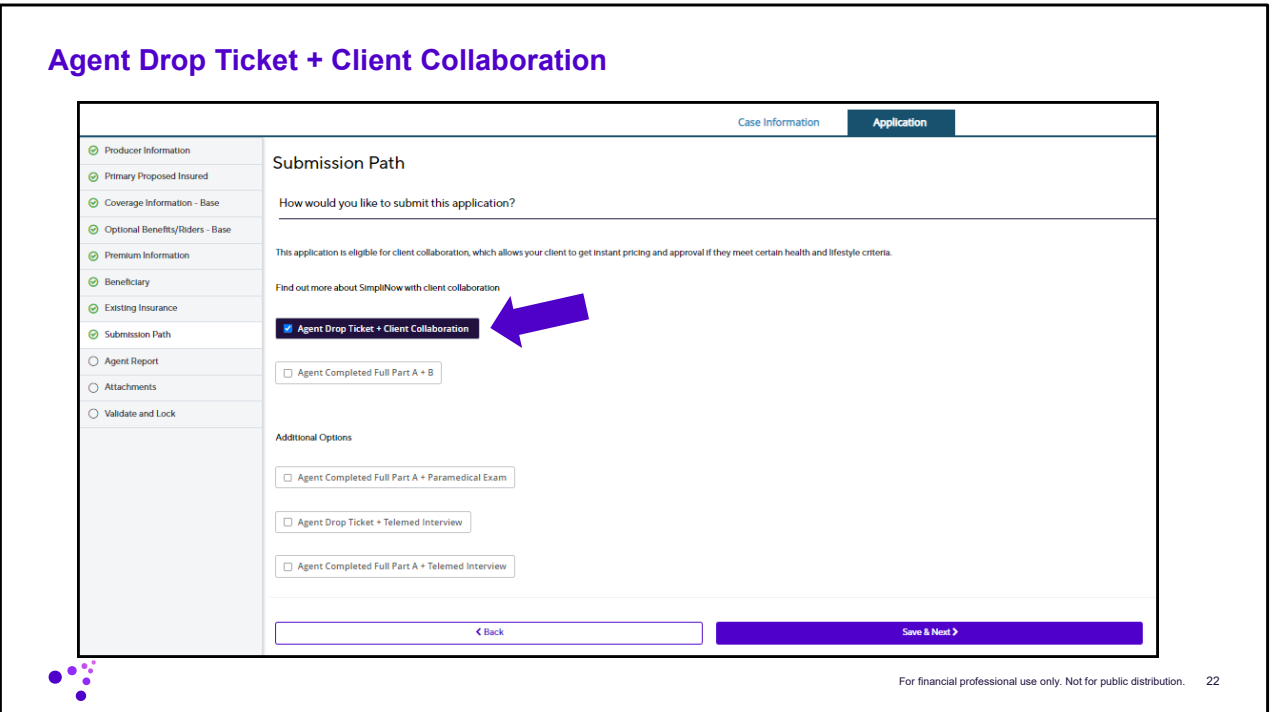

There are typically five choices.

1.) Agent Drop Ticket + Client Collaboration (this is the path that can provide an instant underwriting decision if eligible.

2.) Agent Completed Full Part A + B

3.) Agent Completed Full Part A + Paramedical Exam (you can schedule the paramed exam in the platform)

4.) Agent Drop Ticket + Telemed Interview (you can schedule the Telemed Interview in the platform)

5.) Agent Completed Full Part A + Telemed Interview (you can schedule the Telemed Interview in the platform)

For this presentation we walk the screens for the Agent Drop Ticket + Client Collaboration and demonstrate both what the agent will be completed and then what the client will be completing for the Part B.

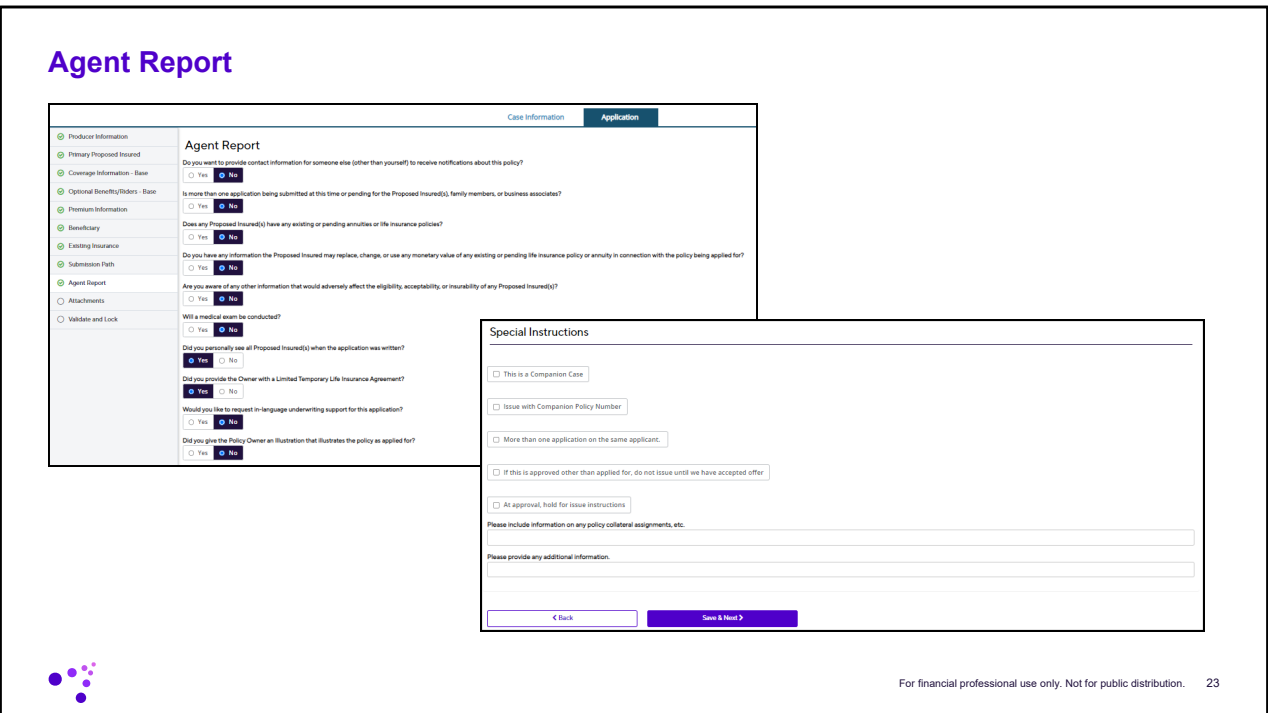

First will be the agents report. Simply answer the questions and provide any special instructions if there are any. Then click save & next.

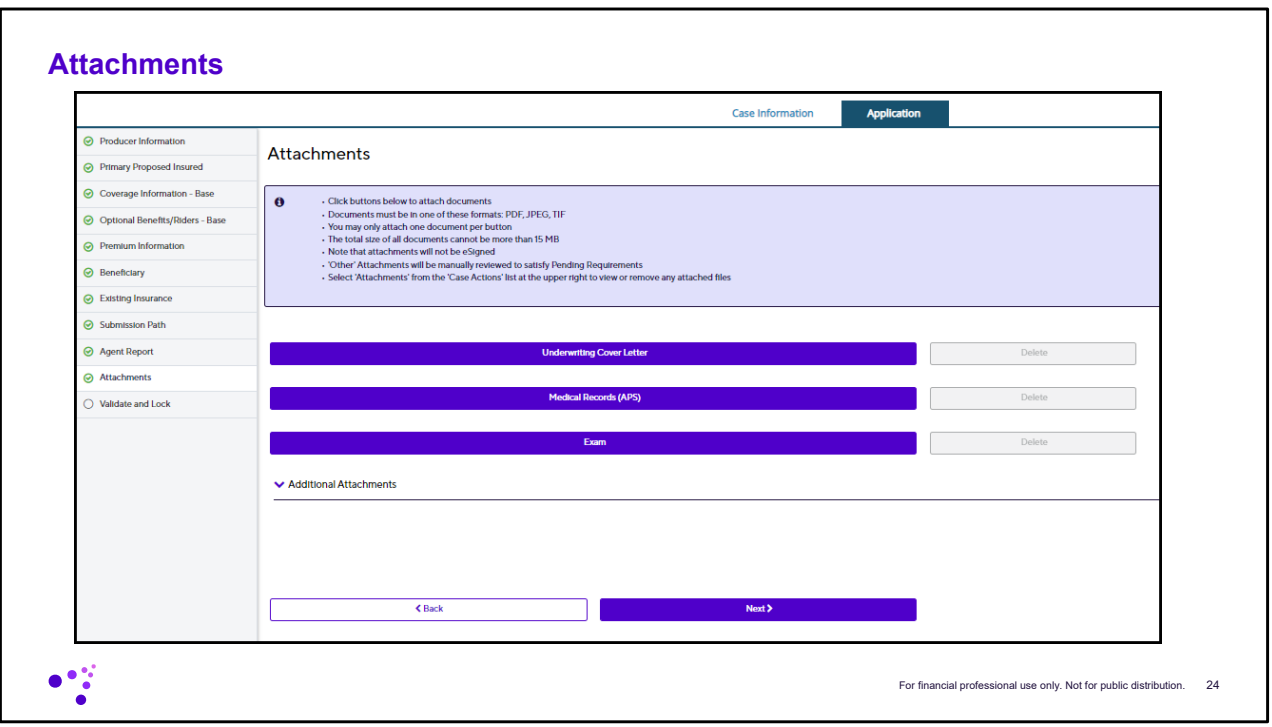

Here you can upload any attachments you may have like an Underwriting Cover Letter, Medical Records (APS) or an Exam. None of this is required to complete the application. But if you have any of this kind of information you can upload it here. If not just click Next.

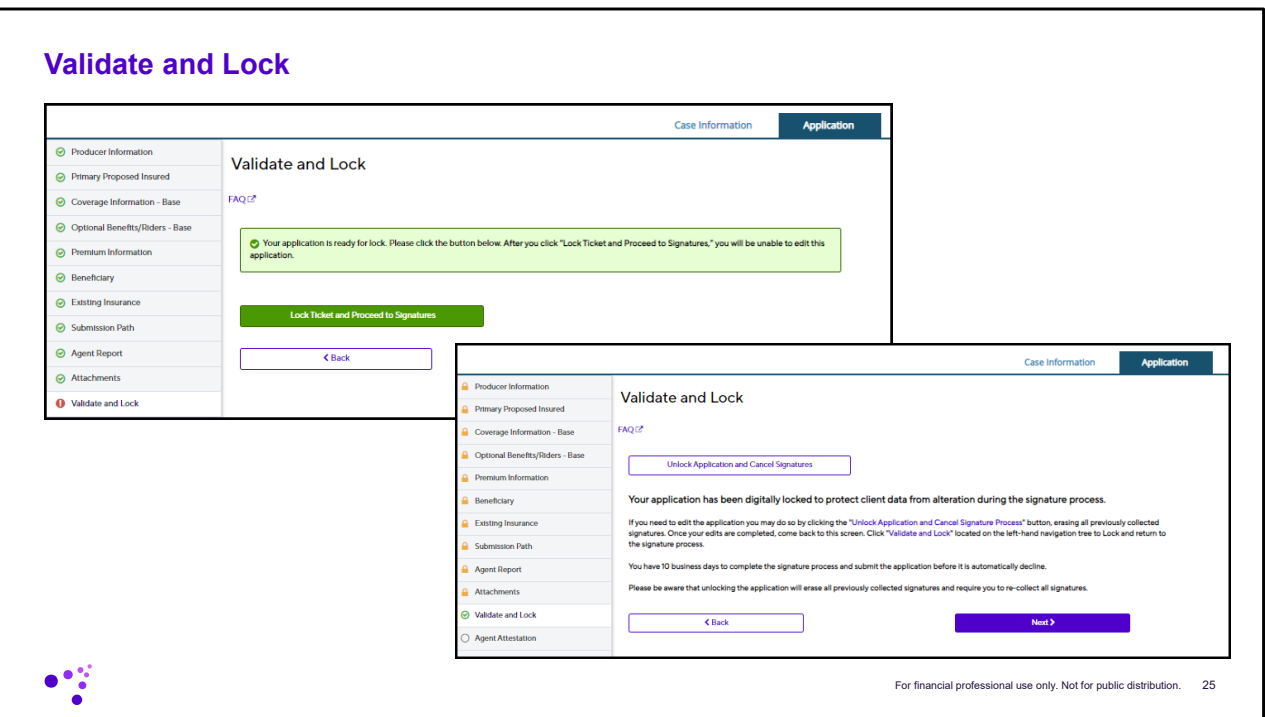

Now you will need to click the Lock Ticket and Proceed to Signatures. Then click Next.

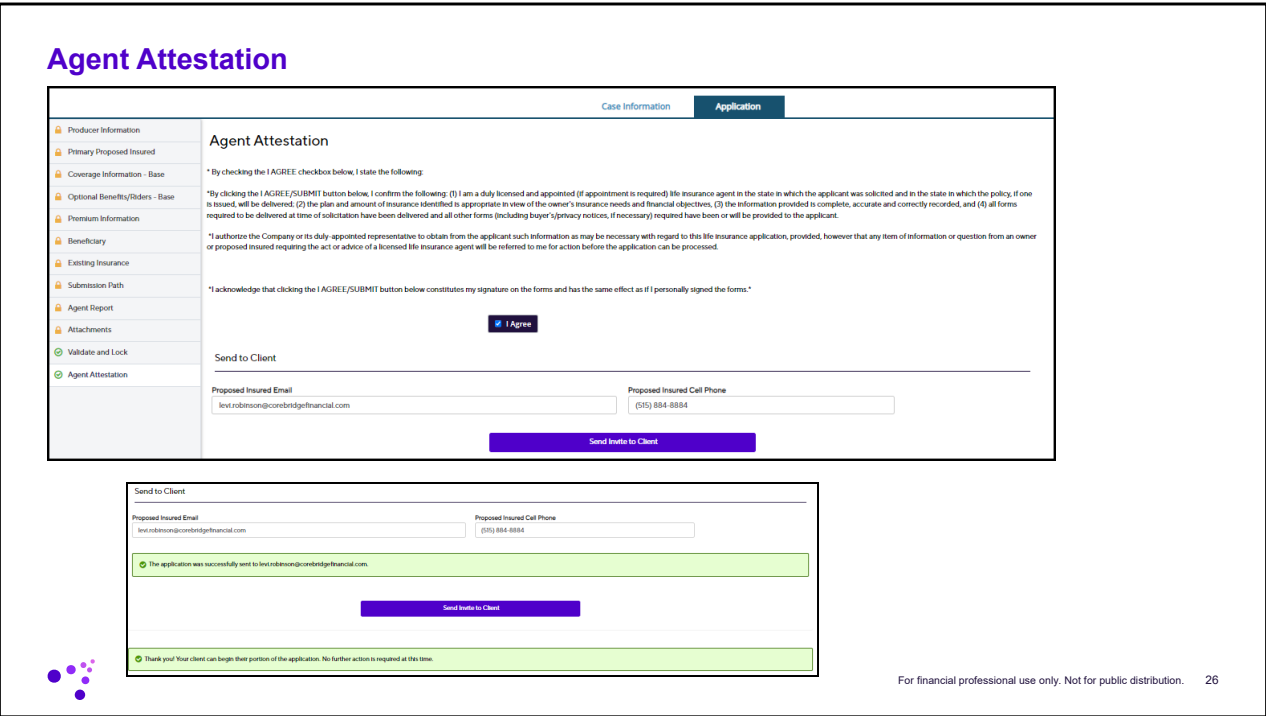

Finally you will need to read and agree to the agent attestation. At this time you will also need to double check your clients email and cell phone. As the email is where we will be sending your client a link to complete their part of the application. If it is correct click Send Invite to Client. Now you are done with your portion. You will receive real time updates in Connext letting you know the status of the application and if the client has completed it on their end.

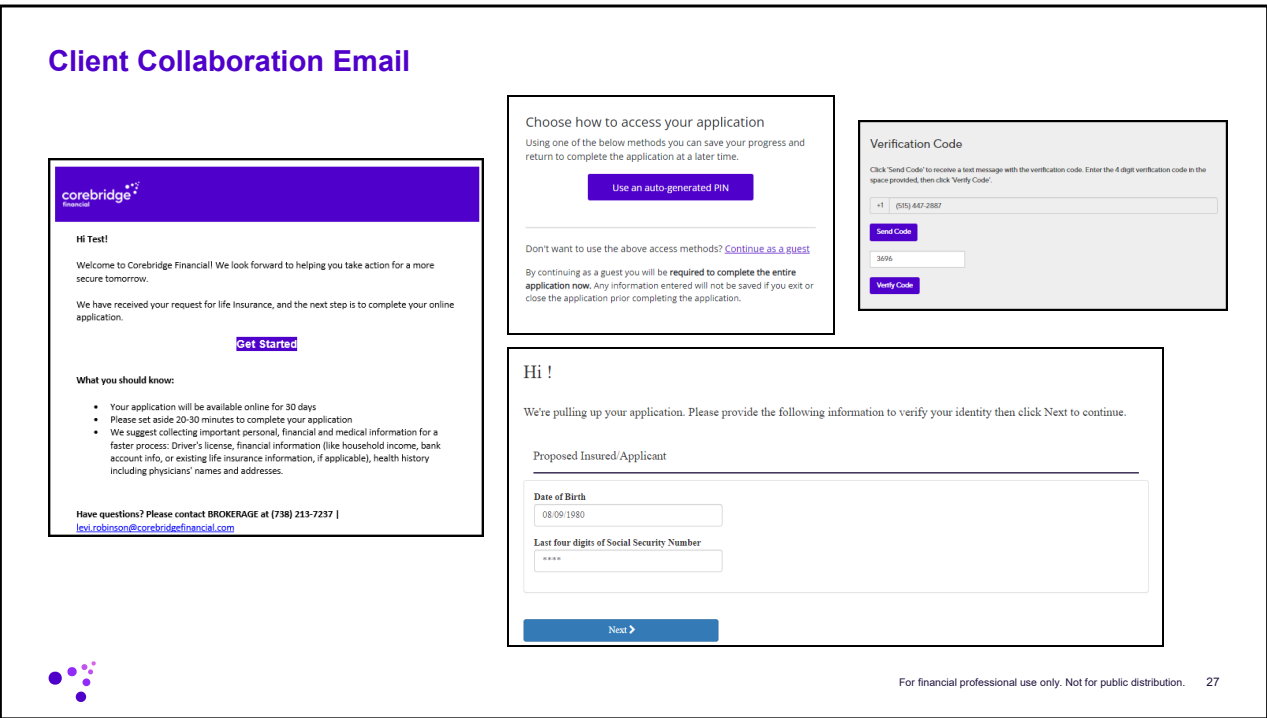

On the left is an example of the email your client will receive. It will contain your email and phone number in case your client needs to get back in touch with you. They will have two options to access their portion of the application process. They can choose to continue as a guest which will require them to complete the entire application in one sitting. Or they can have a pin number auto generated and text to them on their cell phone. This option will allow them to start and stop and then come back to the application at a later time. Next they will just need to confirm their Date of Birth and the last four digits of their SSN to verify they are who they say they are.

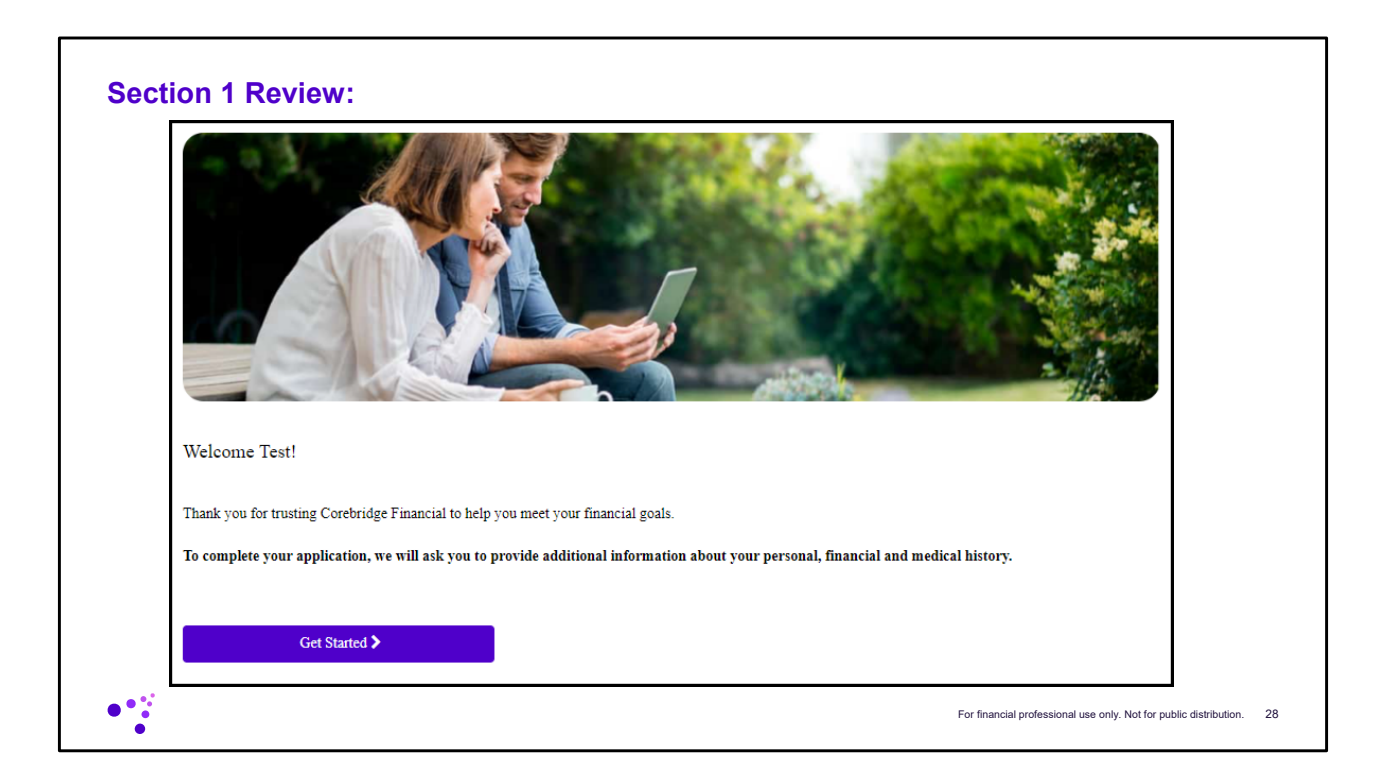

The first section will begin once they click Get Started.

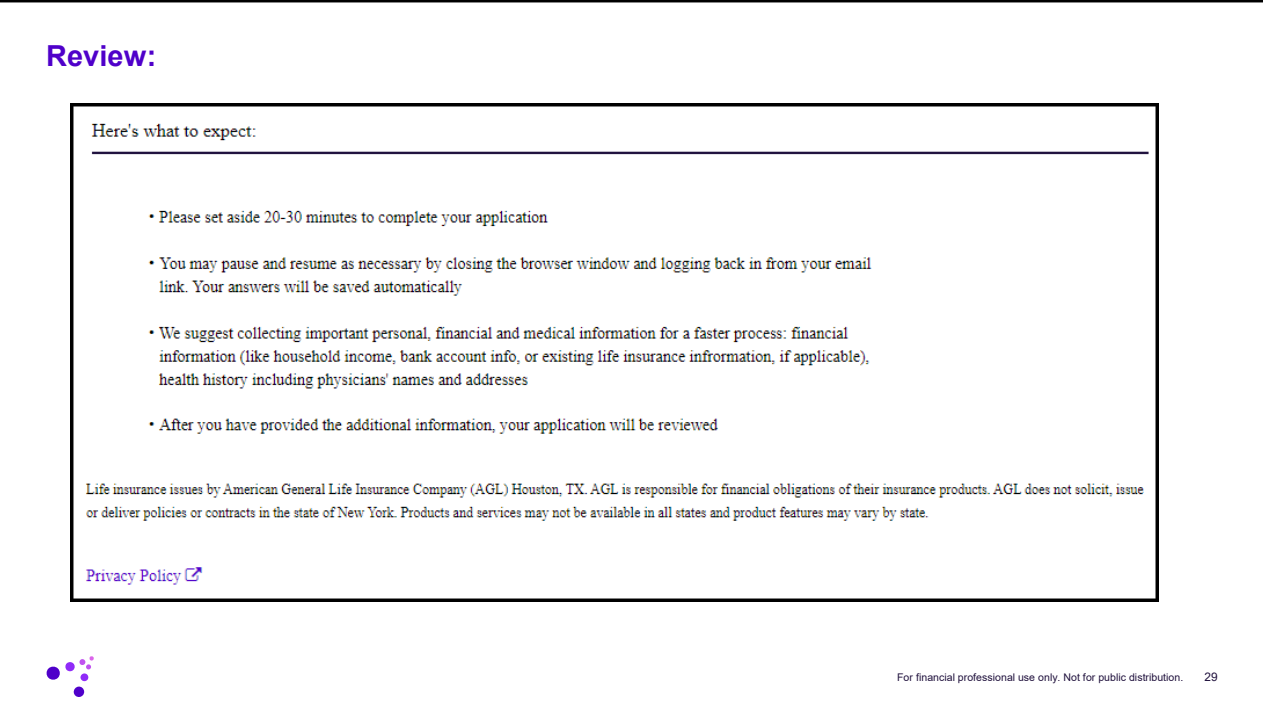

It does provide the user with some information regarding what to expect in this process.

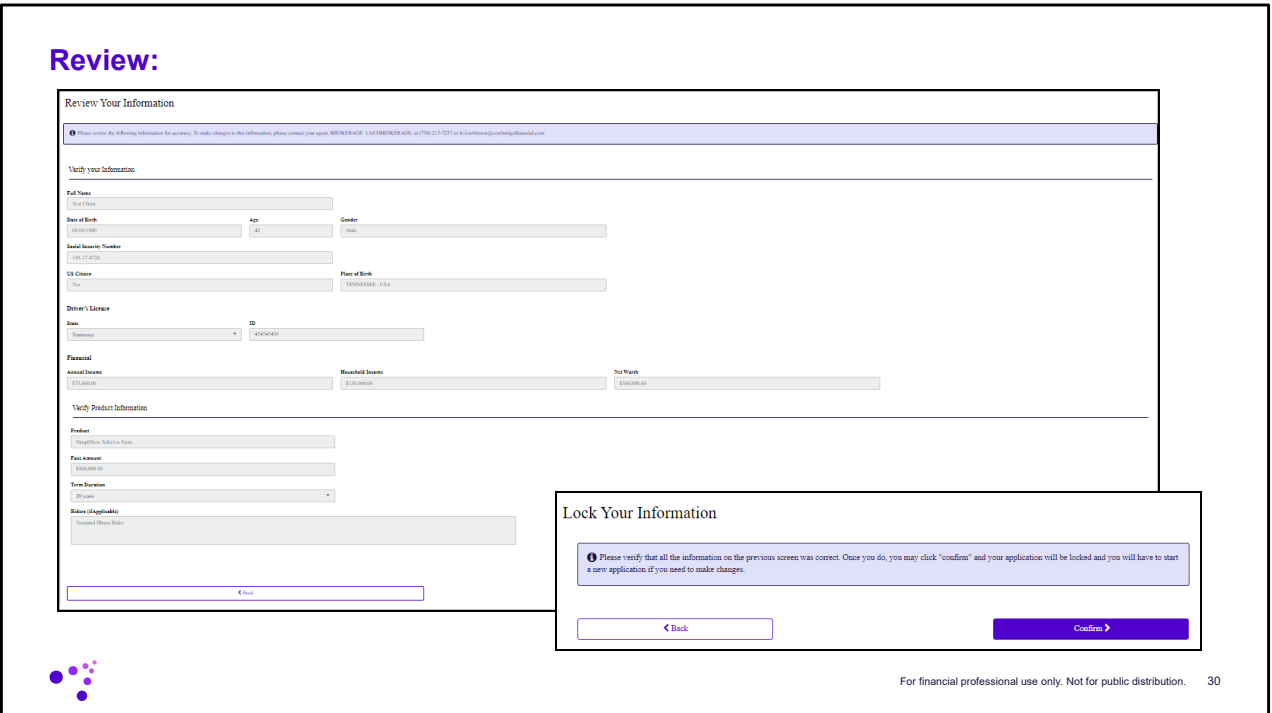

The first section will ask them to review all of their information (this is what you had input into the SimpliNow Choice platform. If everything is correct they will click the Confirm button. If there is something incorrect they will need to reach out to you to correct this information. It cannot be changed on their end.

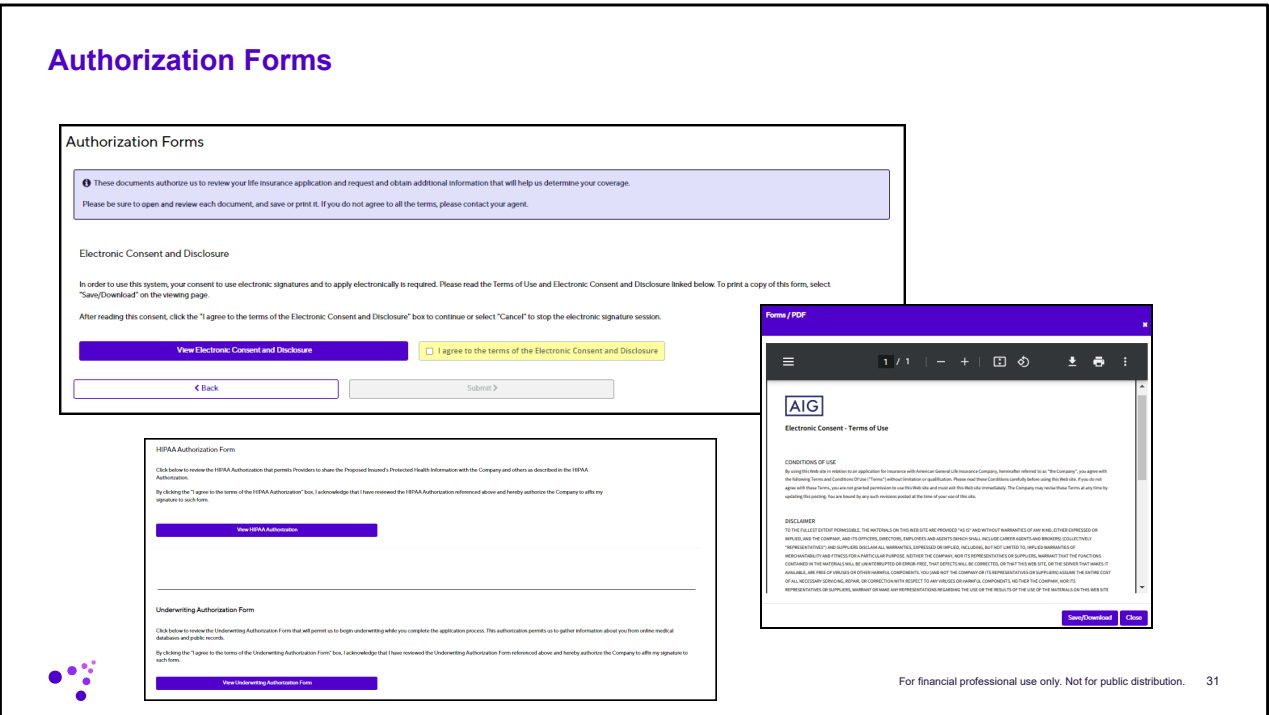

Now the applicant will need to view three and agree to three authorization forms including the Electronic Consent and Disclosure, HIPAA Authorization on the Underwriting Authorization Form. They have the option to download and save these forms if they would like to.

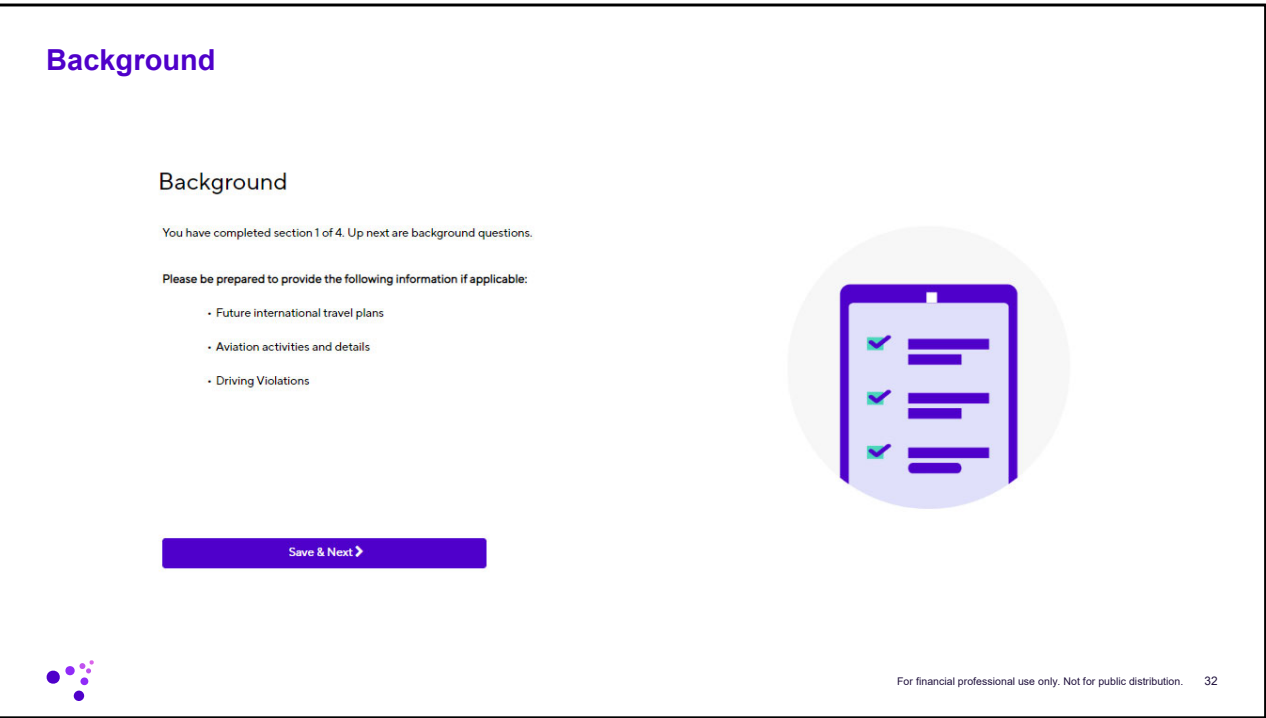

Next up is Background information………..they just click Next.

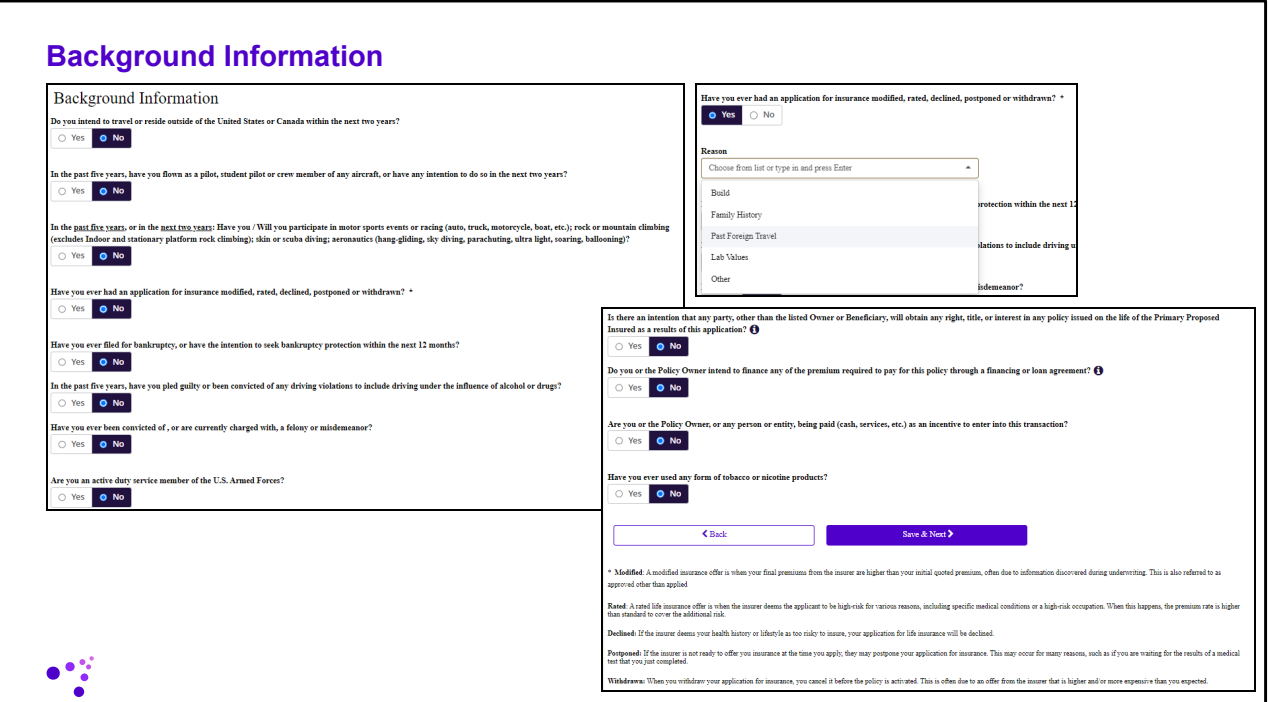

Now they must answer a series of background information questions. If Yes is chosen there will be additional drop downs and reflexive questions relating to the question asked. Once complete they click Save & Next.

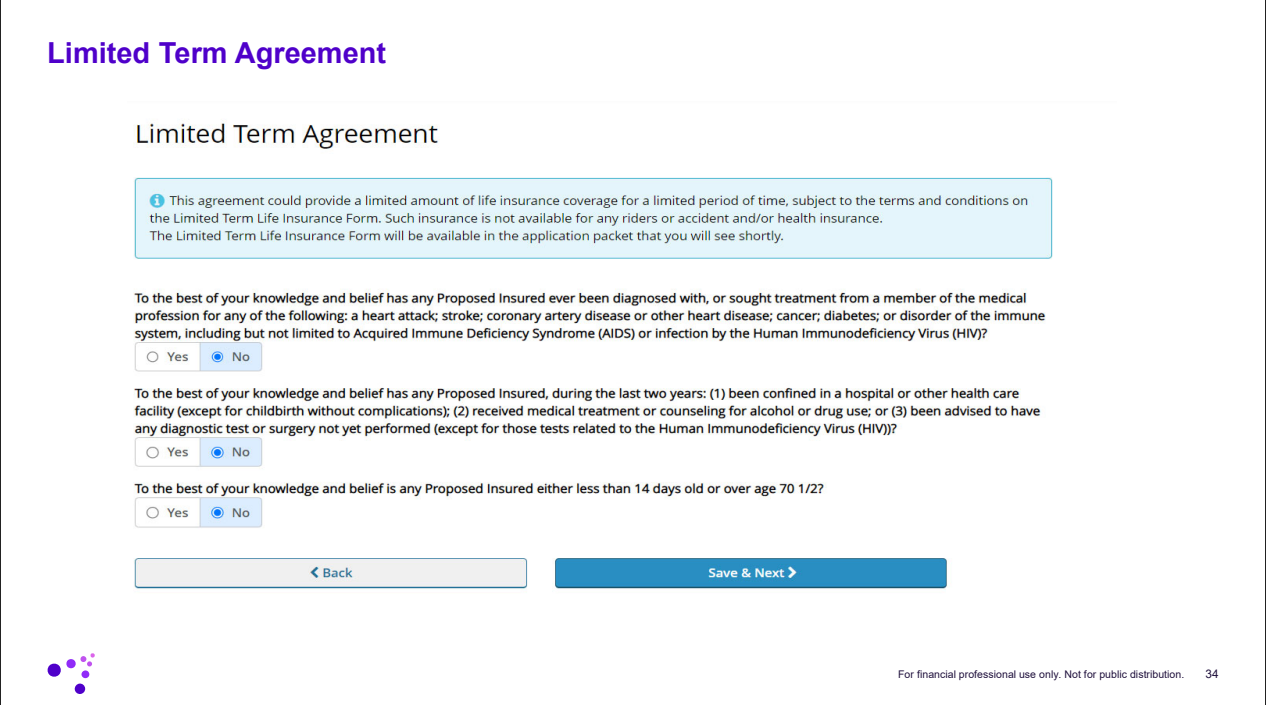

Here they need to answer the Limited Term Agreement Questions and click Save & Next.

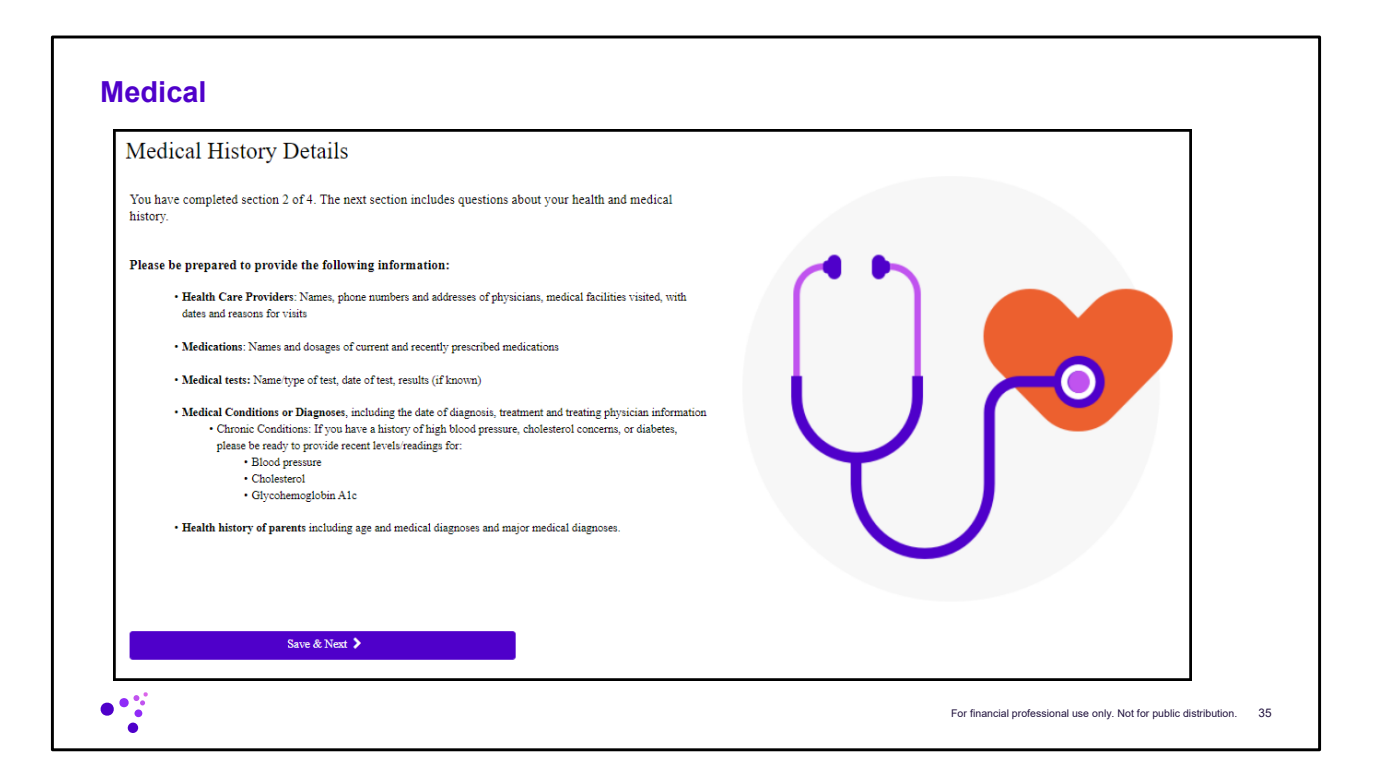

Now is the Medical section. Here it gives them information that they will need to have on hand to be able to complete this step. Here they just select Save & Next.

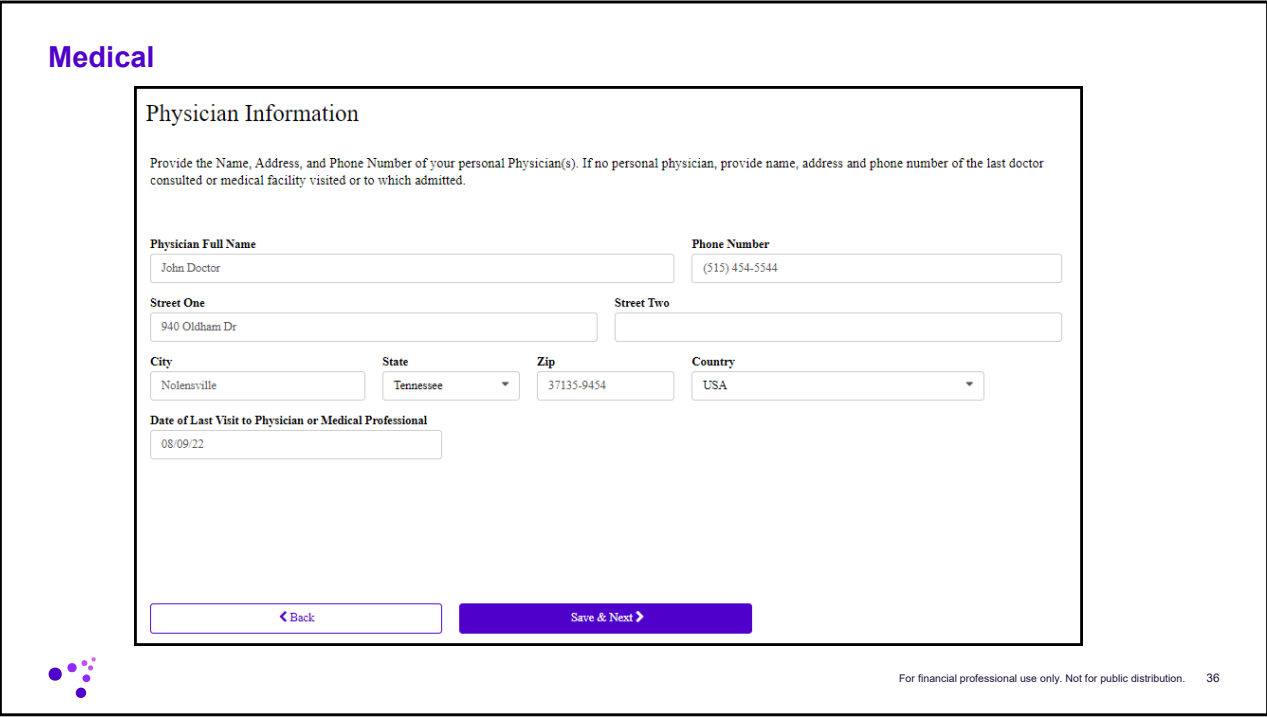

First they will need to entire their physician information and the date of their last visit. Then click Save & Next.

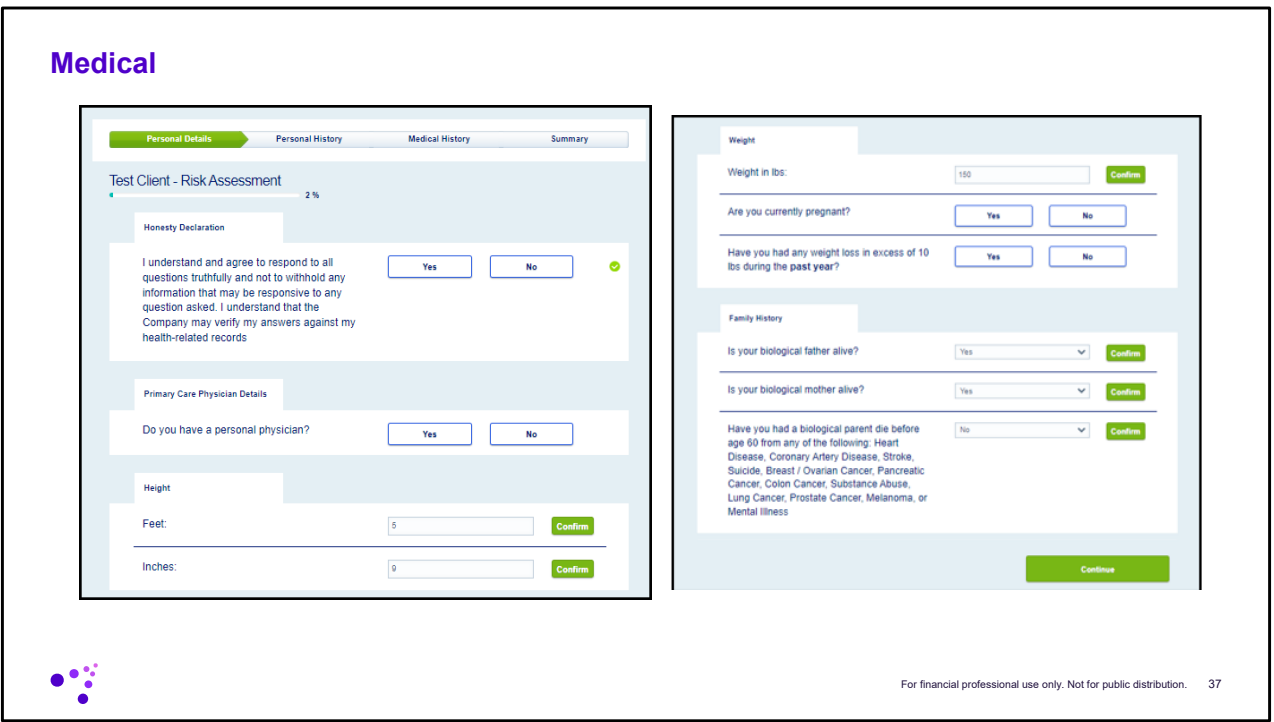

Now they will answer all the medical questions. Anytime you see a green Confirm button they will need to click that after they input the requested information.

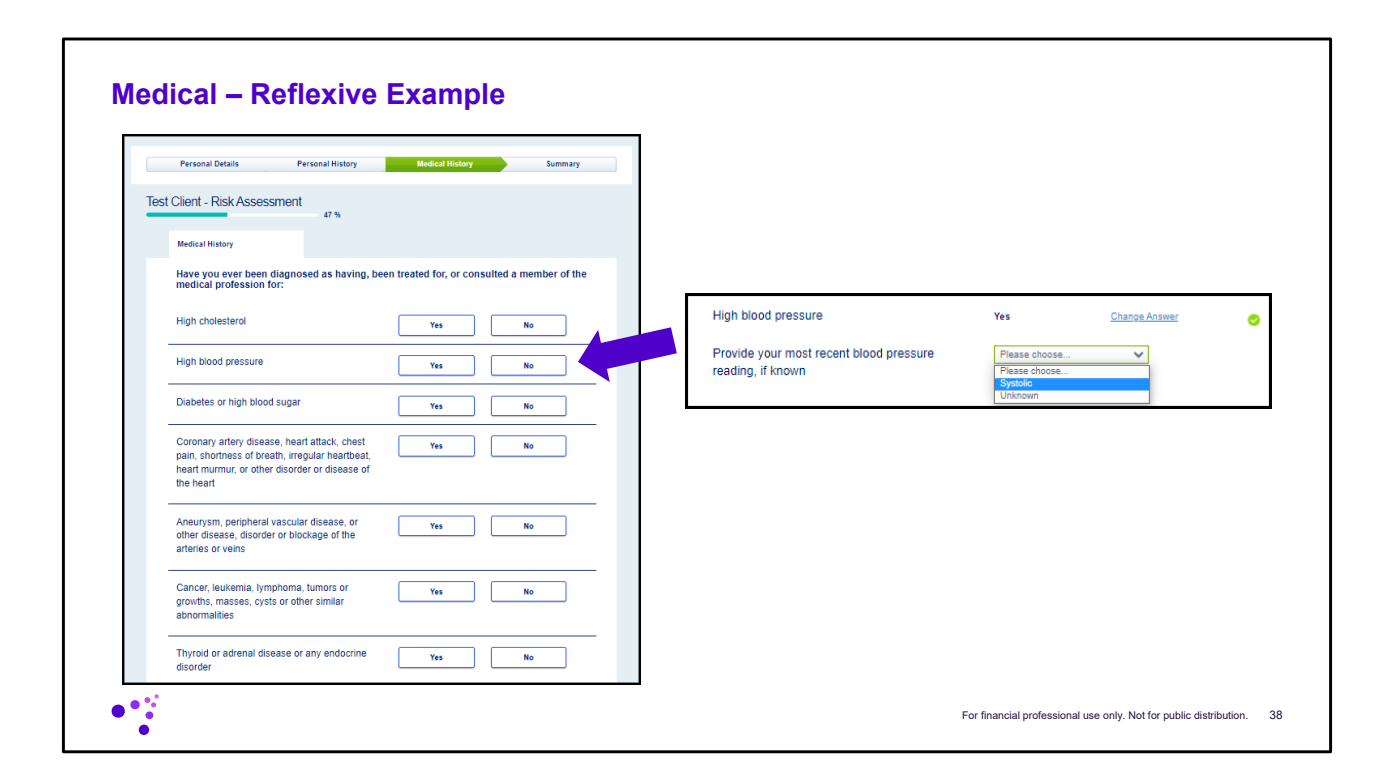

Here is an example of a reflexive question. If they select yes the system will then ask for additional information.

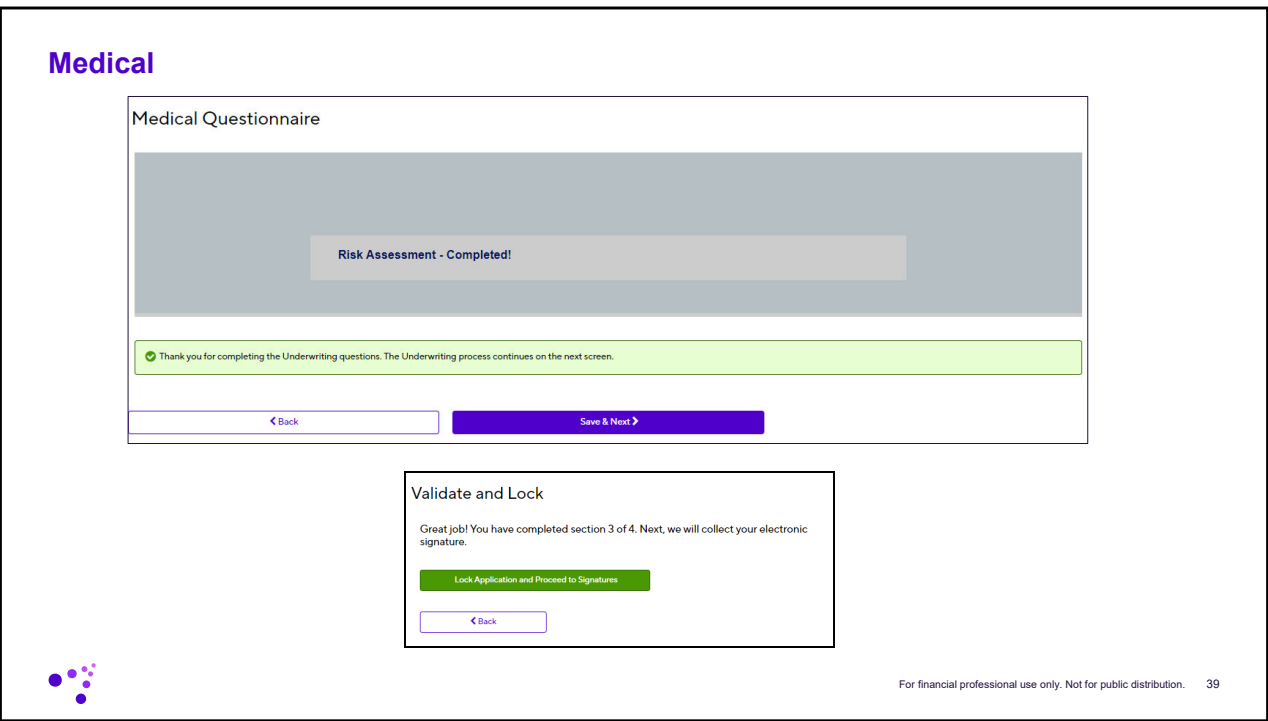

Once they complete the medical questionnaire they will need to Lock the Application and Proceed to Signatures.

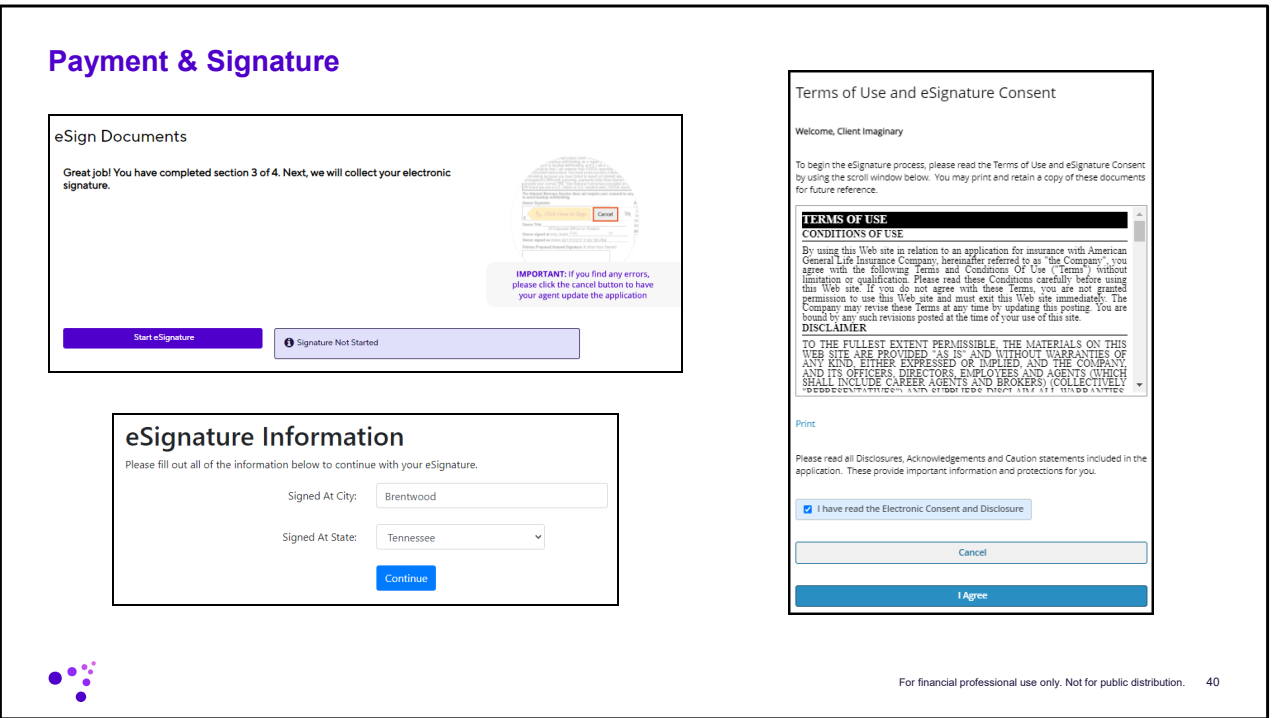

All signatures will be completed via DocuSign. They will need to input their City and State where they are located and agree to the eSignature Consent form.

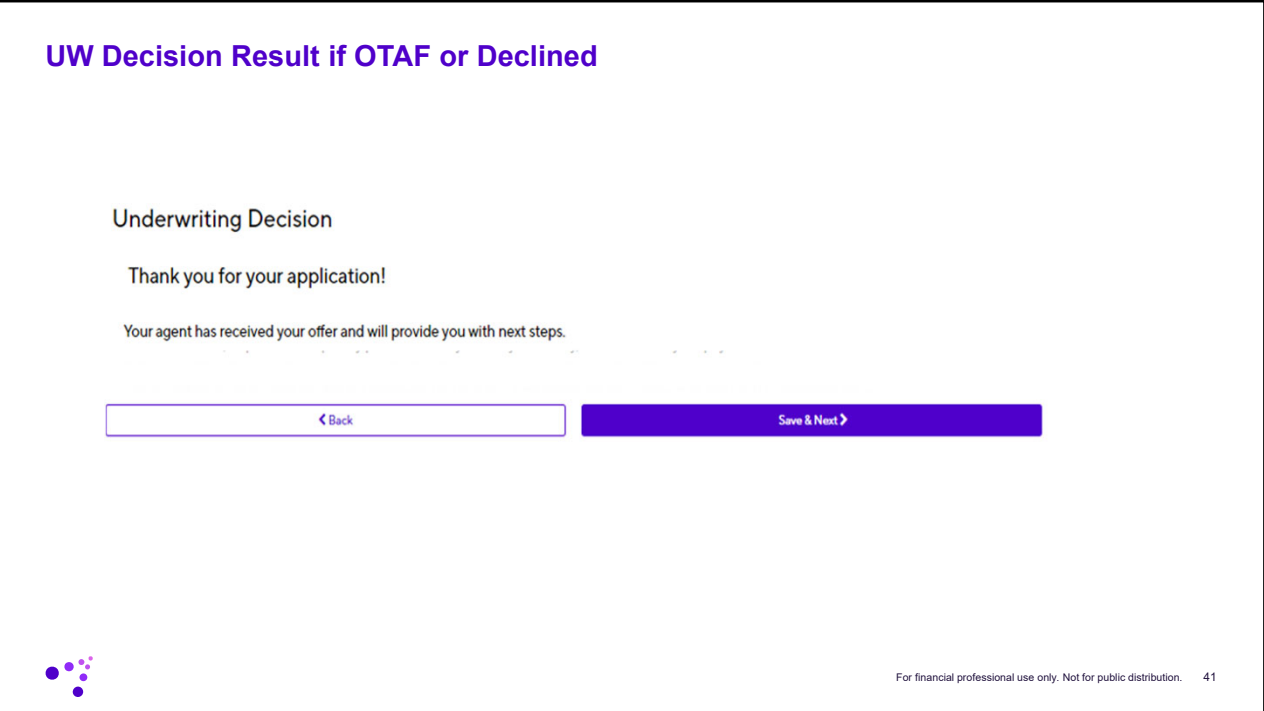

Here is where the applicant will be notified if an instant underwriting decision was made. It will either refer them back to their agent if it was approved other than applied for or if it was declined. You will see the reason for the decision in real time in Connext.

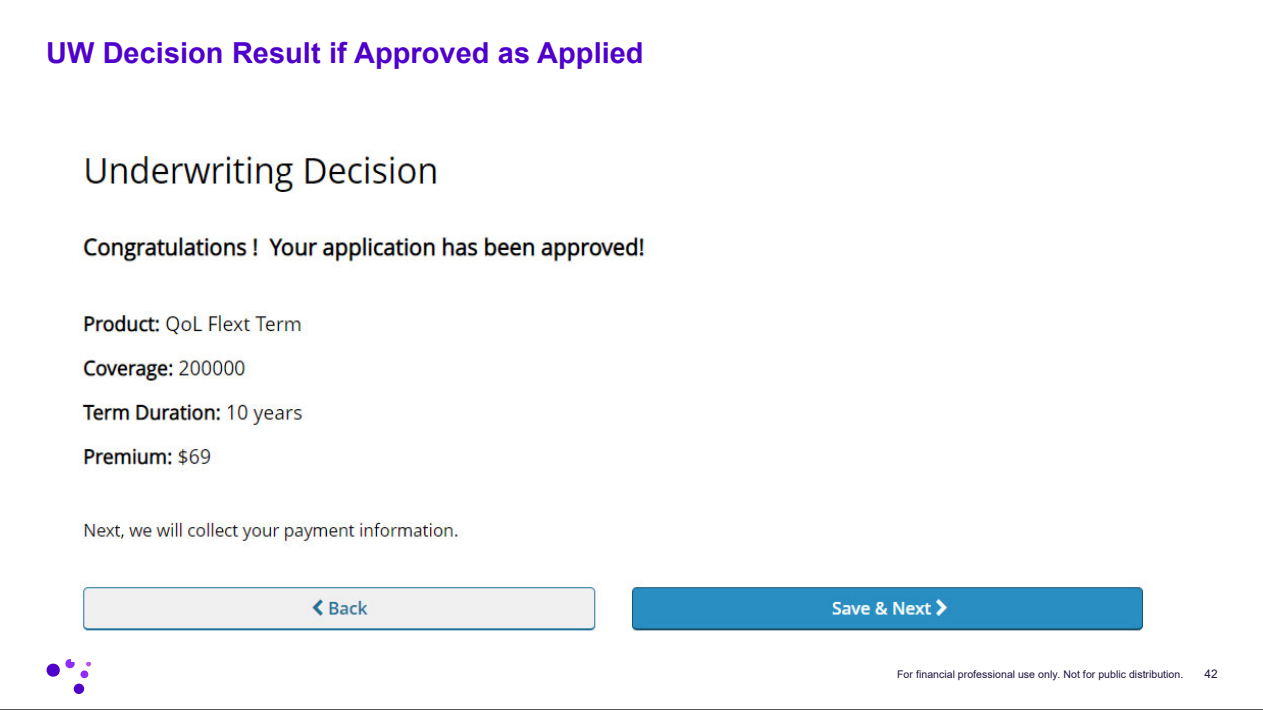

If they were approved as applied for it will inform them of their approval.

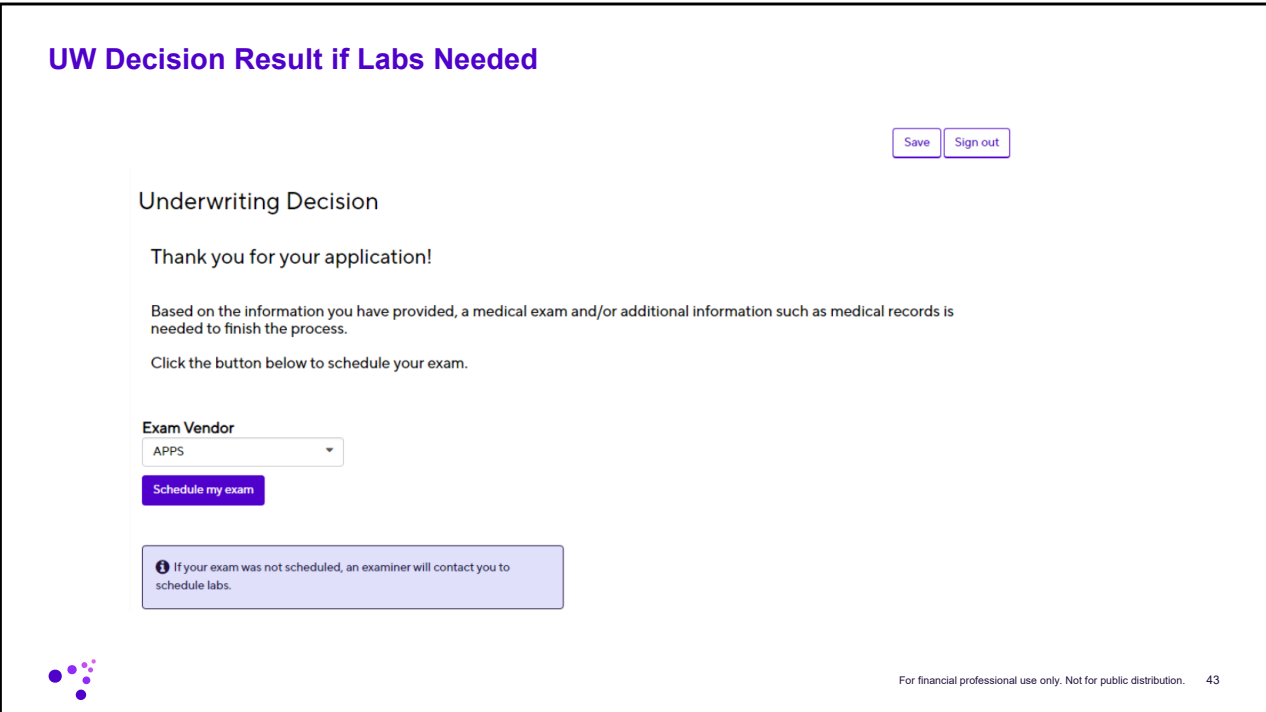

Or if it is determined additional labs are needed they can schedule the exam right in the platform.

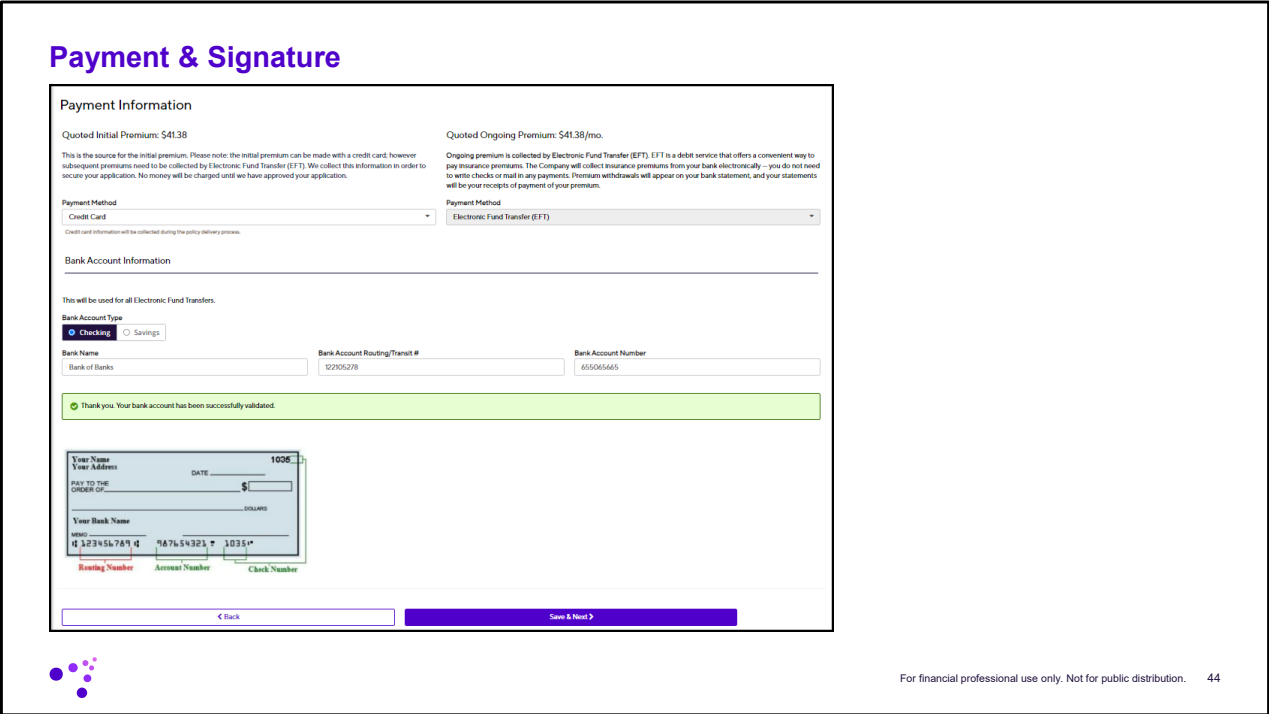

The final step will be completion of the payment information.

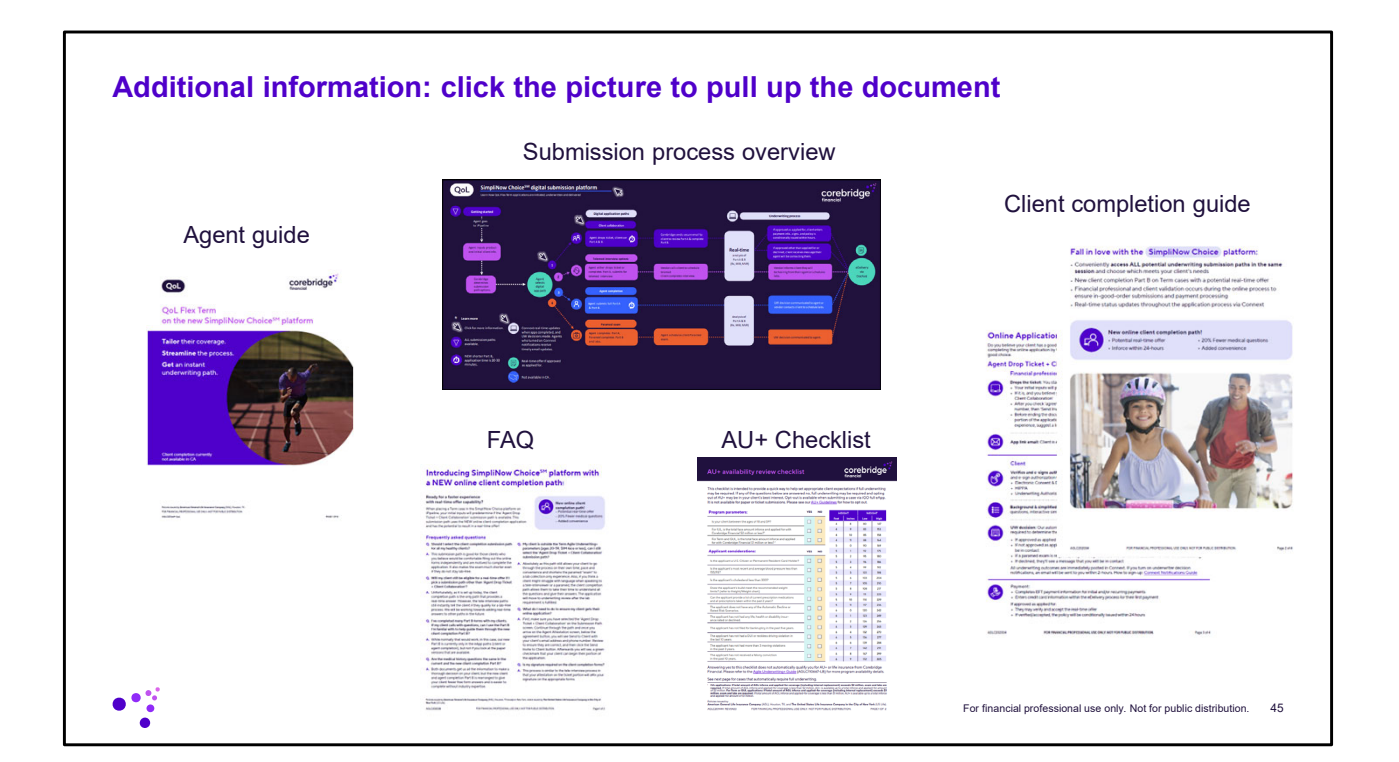

Policies issued by **American General Life Insurance Company** (AGL), Houston, TX. Policy Form Numbers ICC21-19310 Rev0321, 19310, ICC21-19311 Rev0321, 19311, 19310-10A Rev0321, 1931-10A Rev0321, 1931-10A Rev0321, 1931-<br>10A 16420, 16420. **AGL does not solicit, issue, or deliver policies or contracts in the state of New York**. Guarantees are backed by the claims-paying ability of the issuing insurance company and each<br>company is responsible fo All companies above are wholly owned subsidiaries of Corebridge Financial, Inc. Corebridge Financial and Corebridge are marketing names used by these companies. This material is general in nature, was developed for educational use only, and is not intended to provide financial, legal, fiduciary, accounting or tax advice, nor is it intended to make any<br>recommendations. Applicable l © Corebridge Financial, Inc. All rights reserved.

AGLC202144-QoL

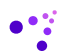

For financial professional use only. Not for public distribution.. 46

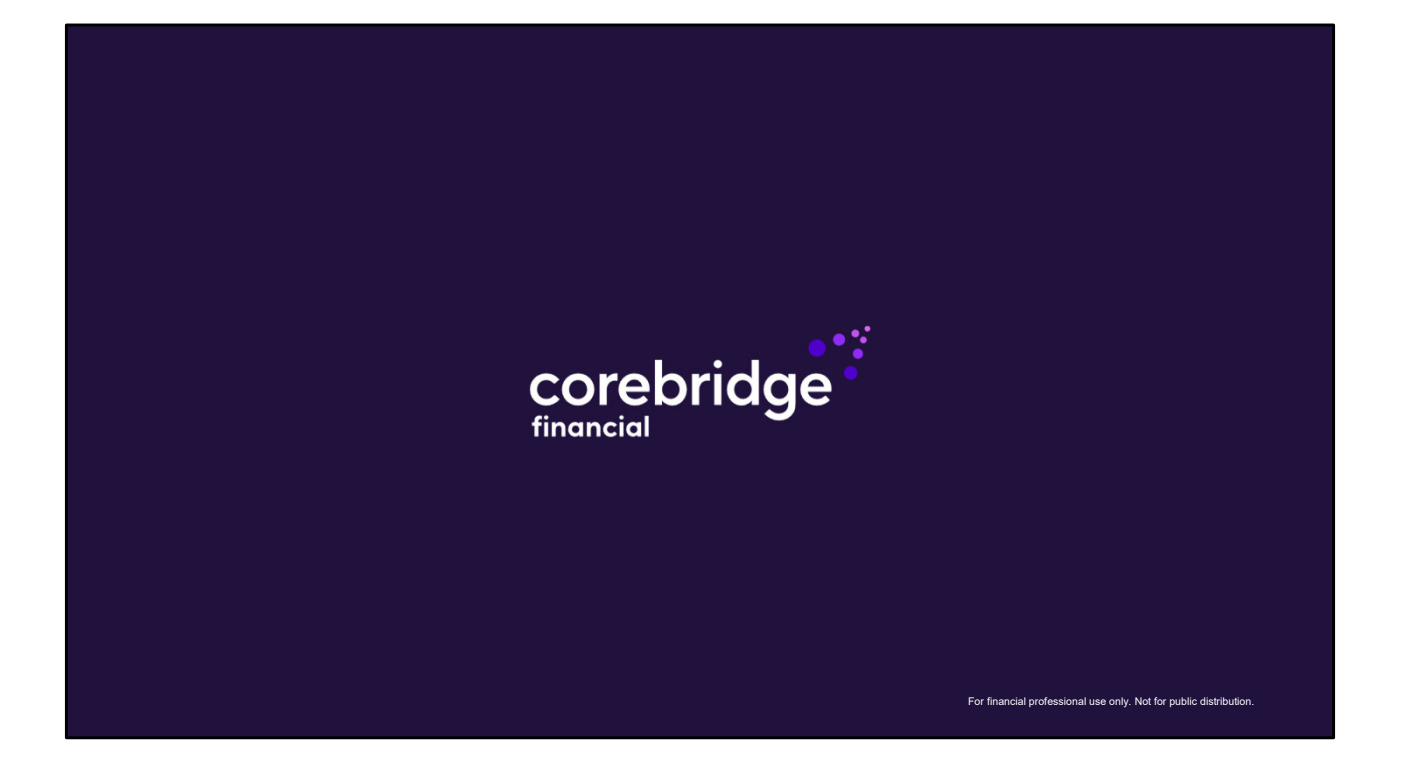